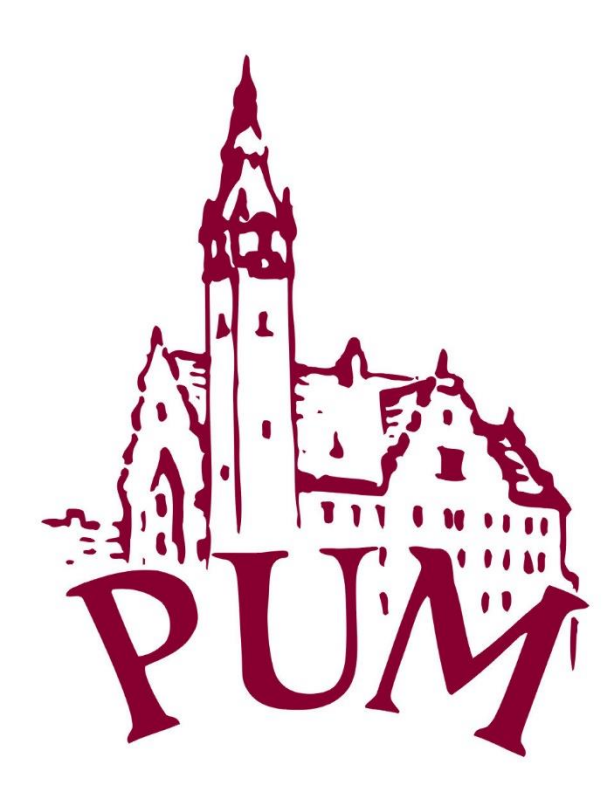

# **REJESTRACJA i INSTRUKCJA mPracownik**

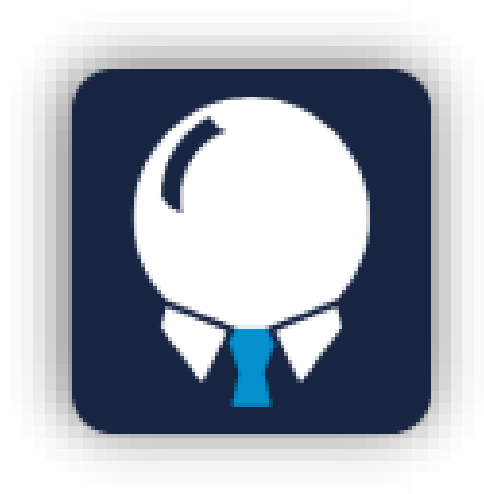

Przygotowali: Konrad Maćkowiak i Mariusz Wieczfiński, ZSI

# INSTALACJA APLIKACJI NA URZĄDZENIACH MOBILNYCH

Aplikację mPracownik instalujemy na naszym urządzeniu mobilnym. Zależnie od tego jaki posiadamy system operacyjny (Android, iOS), wyszukujemy aplikację w internetowym sklepie.

Uruchamiamy aplikację sklepu internetowego na naszym urządzeniu mobilnym.

Odpowiednio:

dla urządzeń marki Apple pozostałe urządzenia

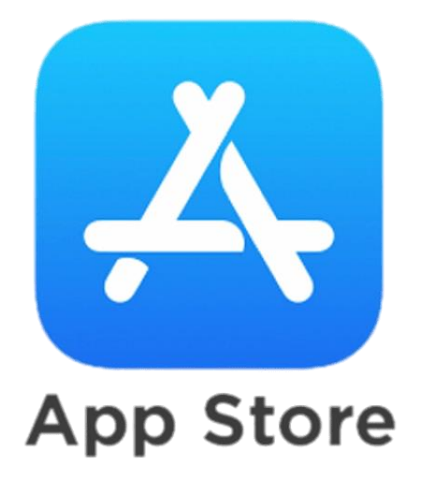

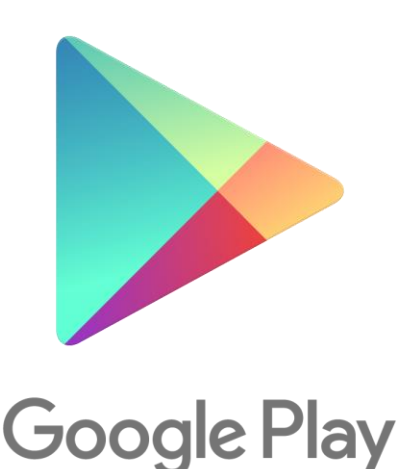

W głównym widoku aplikacji klikamy na pasek wyszukiwania, a następnie wpisujemy nazwę poszukiwanej aplikacji mpracownik

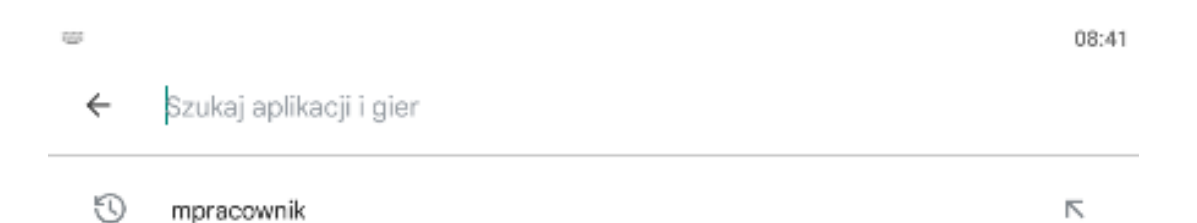

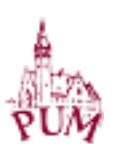

#### Po znalezieniu szukanej aplikacji klikamy przycisk Zainstaluj

08:42  $\alpha$  $\leftarrow$ mpracownik O tych wynikach (i) mPracownik SIMPLE S.A. Zainstaluj  $3,8*$ Ponad 10 tys. PEGI3 O 54 opinie Pobrania Aplikacja dla pracowników od SIMPLE S.A. **CONCORD** А isse i **Kontinent** ui ic eri desire.  $\langle \psi \rangle$ sism 接  $444$ ti av  $\frac{1}{2}$ 

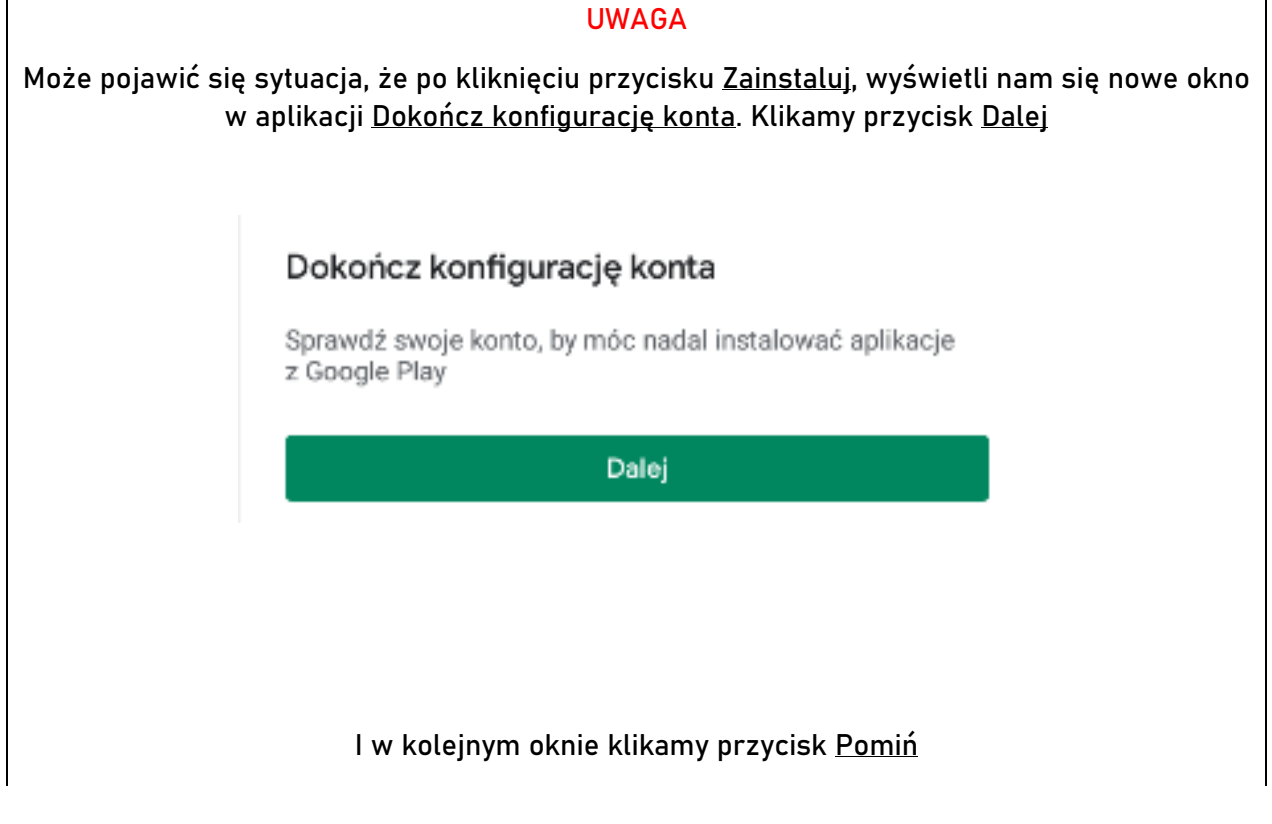

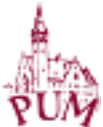

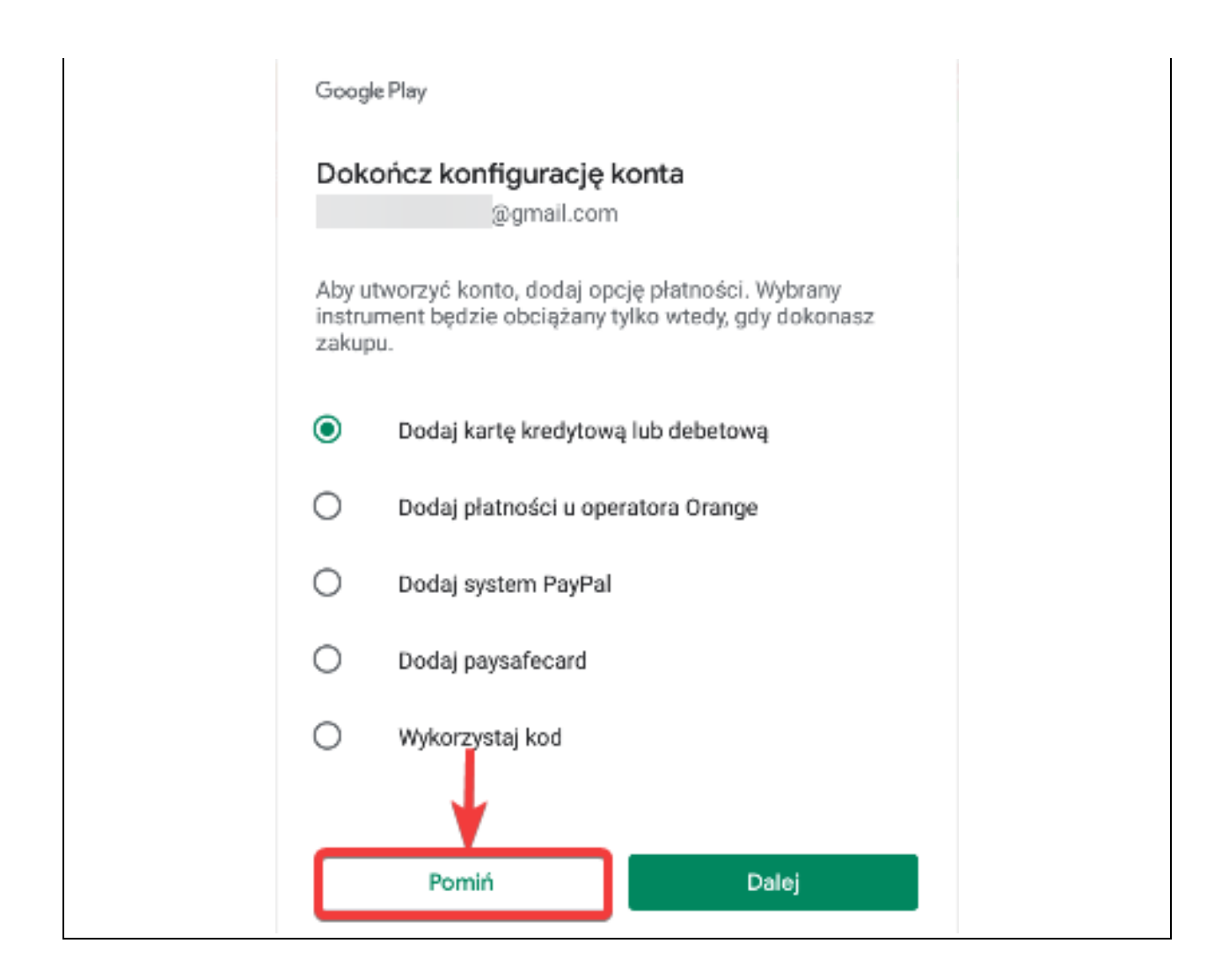

Po zainstalowaniu aplikacji, uruchamiamy ją. Aplikacja posiada następujące logo:

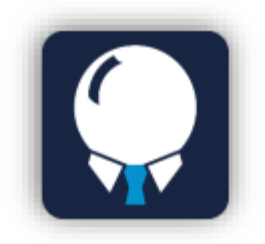

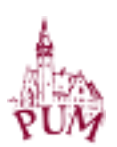

# INSTALACJA APLIKACJI NA KOMPUTERZE/LAPTOPIE

#### Na pulpicie urządzenia klikamy

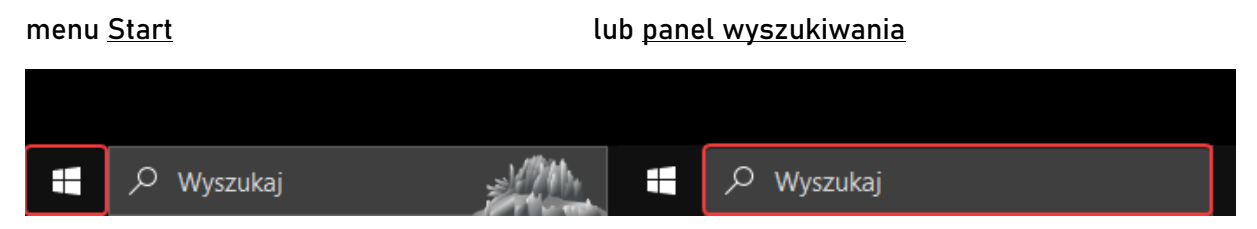

#### Wyszukujemy aplikację Microsoft Store

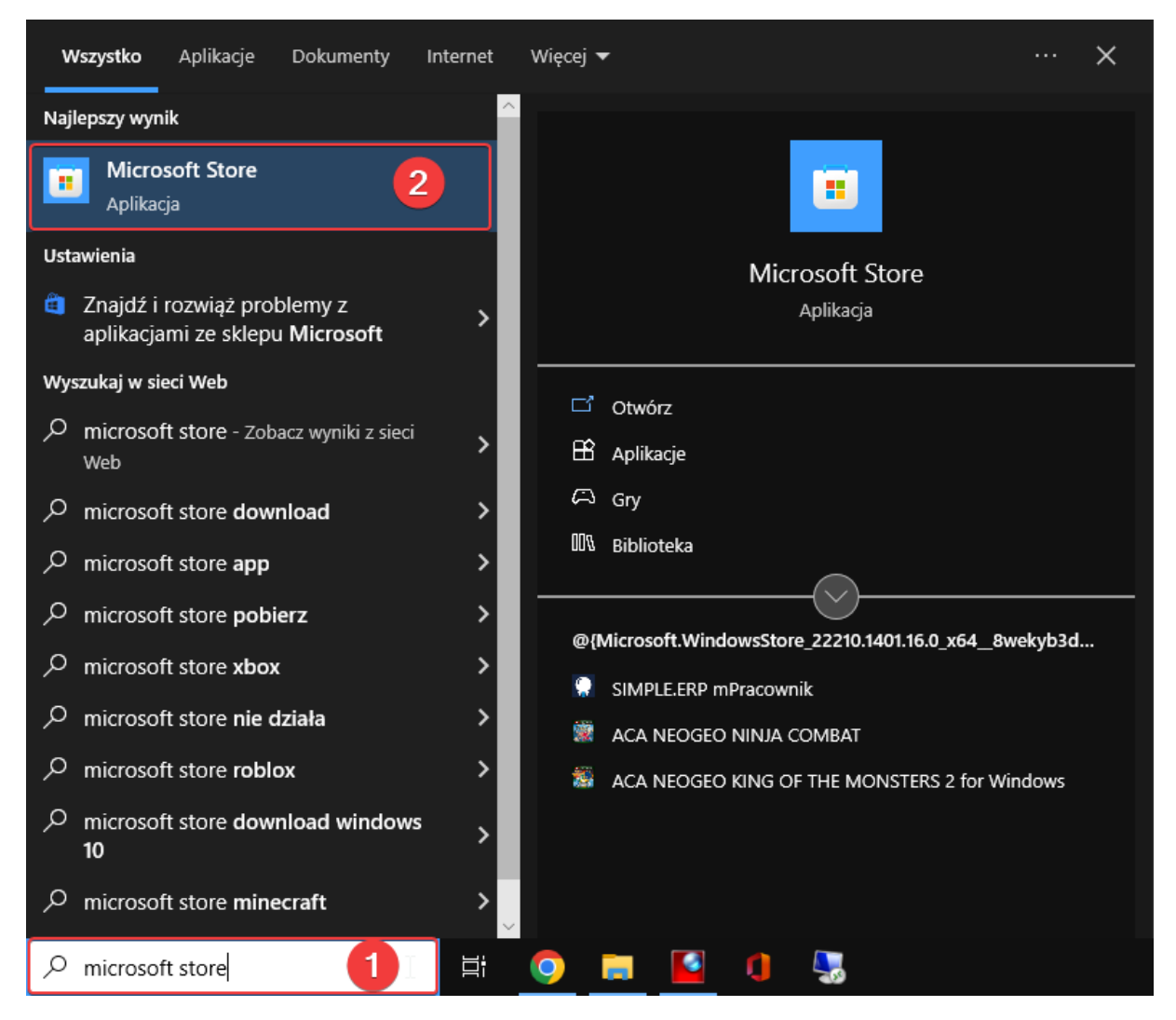

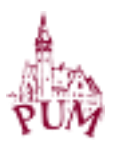

Otworzy nam się okno aplikacji Microsoft Store. W panelu wyszukiwania wpisujemy mPracownik

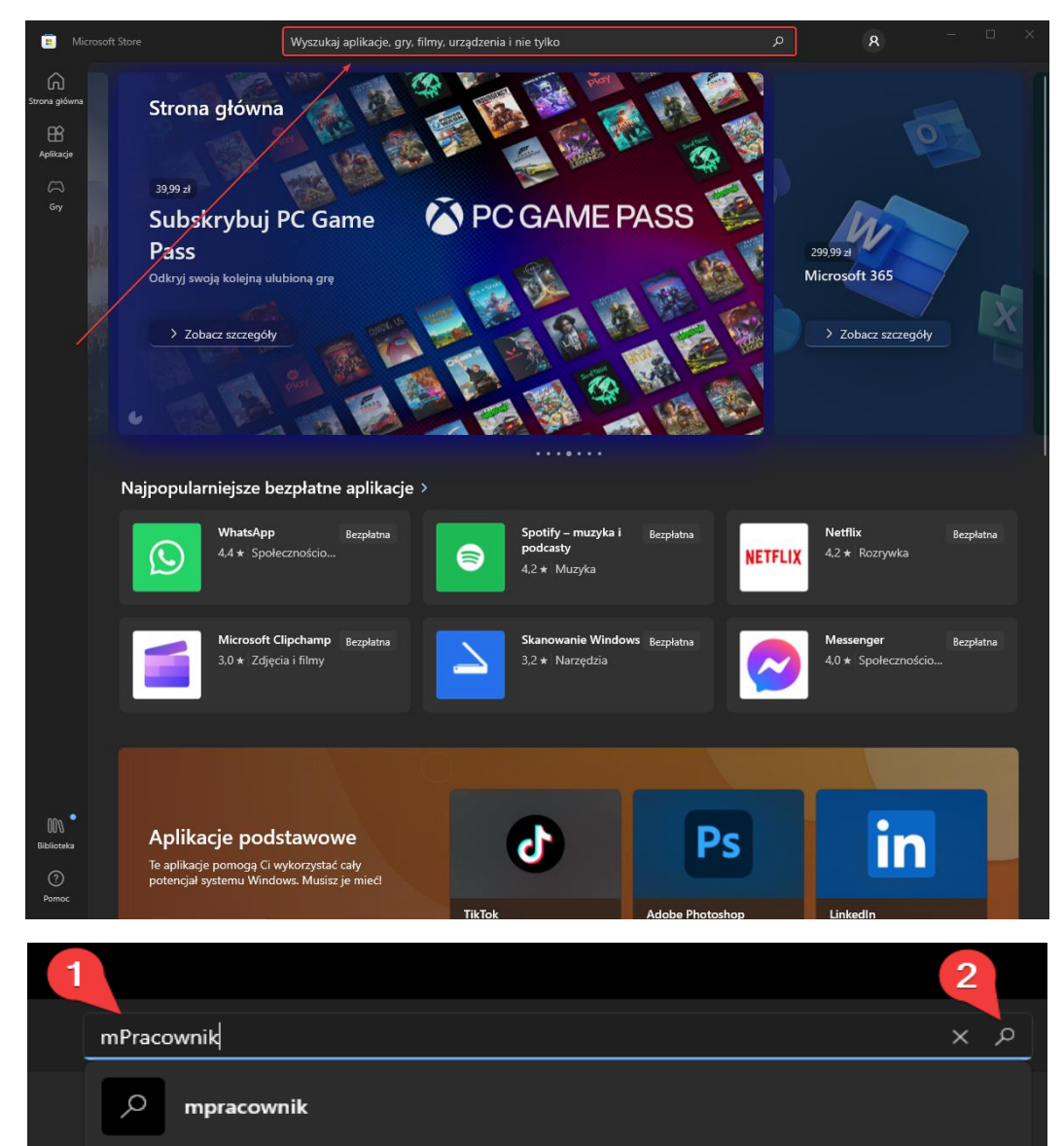

Wybieramy aplikację SIMPLE.ERP mPracownik

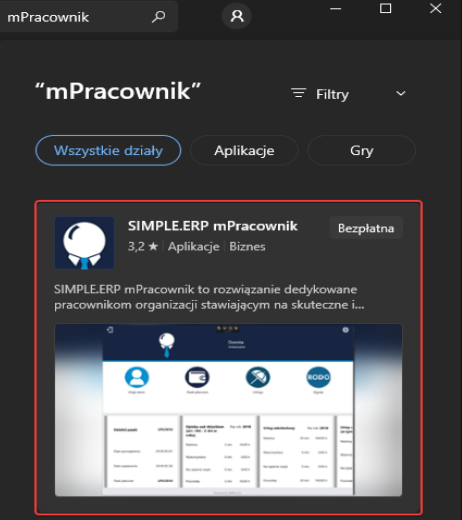

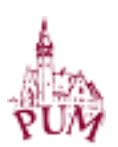

Klikamy Pobierz. W tym momencie aplikacja jest pobierana i instalowana na urządzeniu.

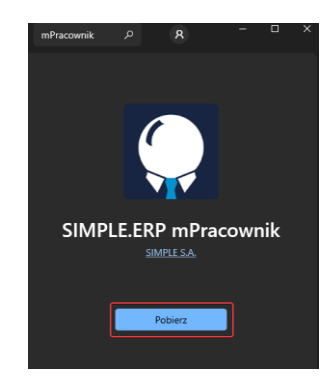

Po instalacji aplikacji, możemy ją uruchomić. Znajdziemy aplikację używając paska wyszukiwania

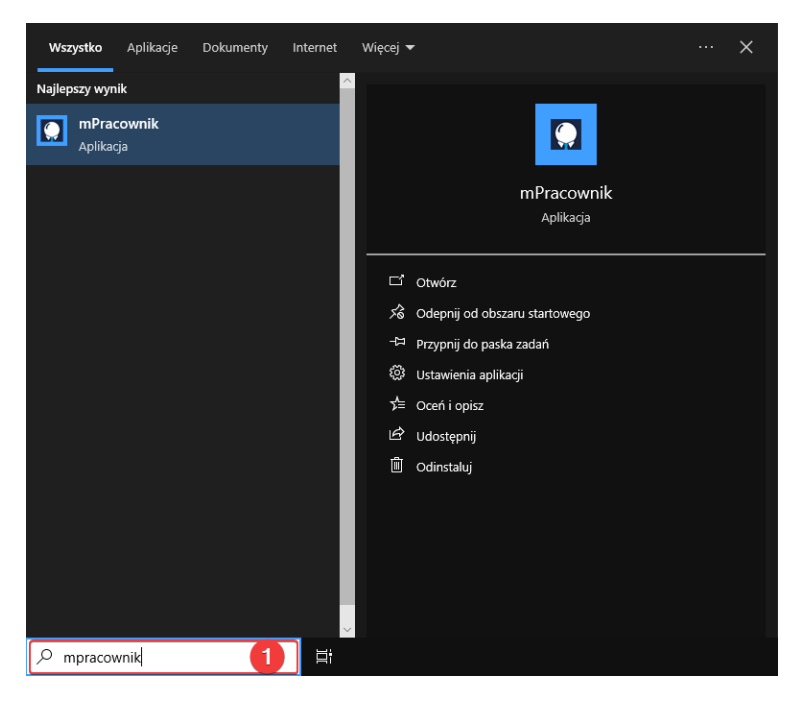

Korzystanie z aplikacji jest równie intuicyjne i efektywne zarówno na urządzeniach stacjonarnych, jak i mobilnych, zapewniając użytkownikom spójne i łatwe w użyciu doświadczenie na różnych platformach.

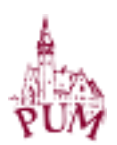

Po uruchomieniu aplikacji mPracownik klikamy strzałkę skierowaną w dół (Opcje dodatkowe).

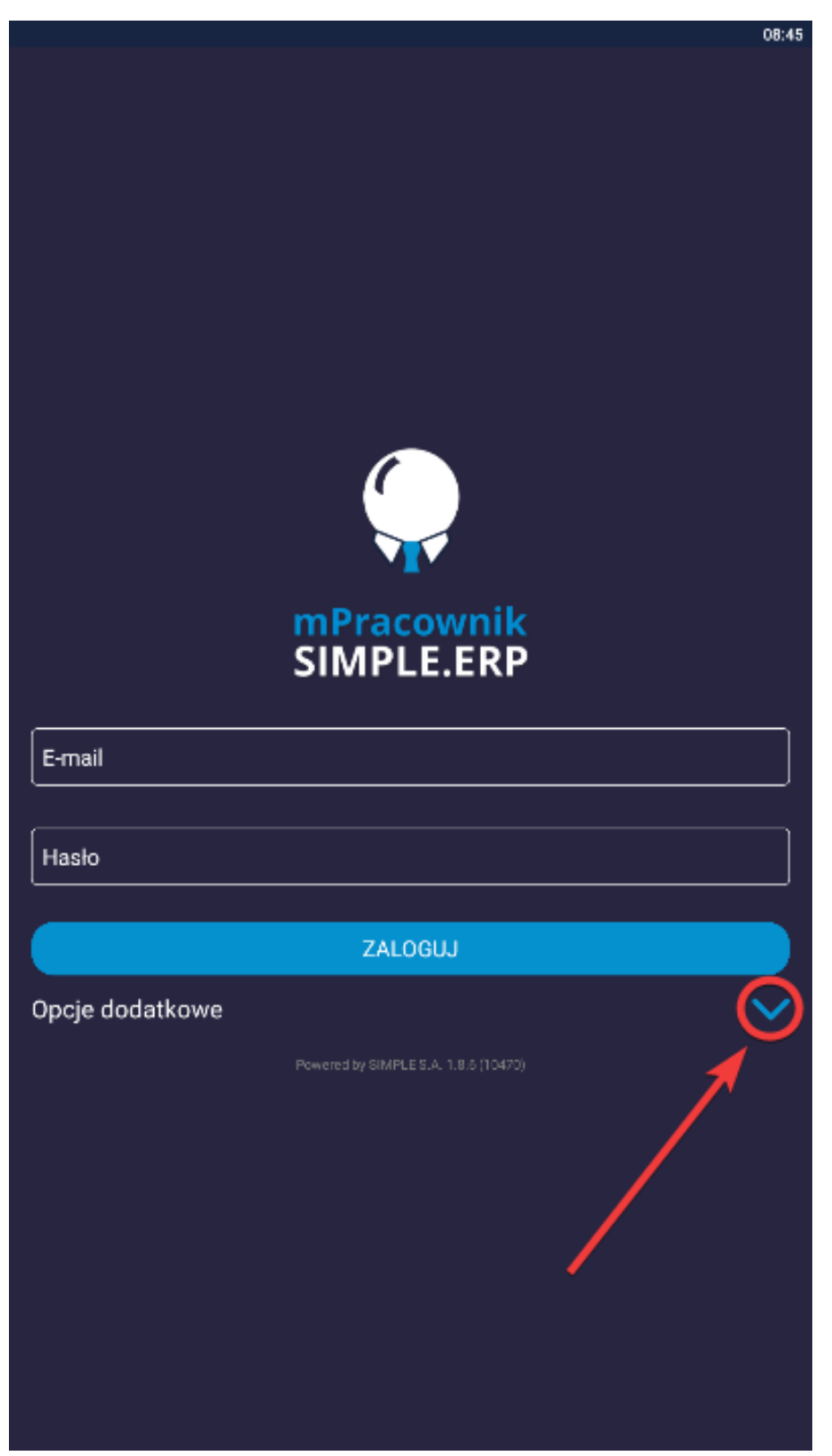

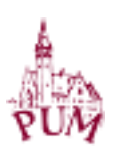

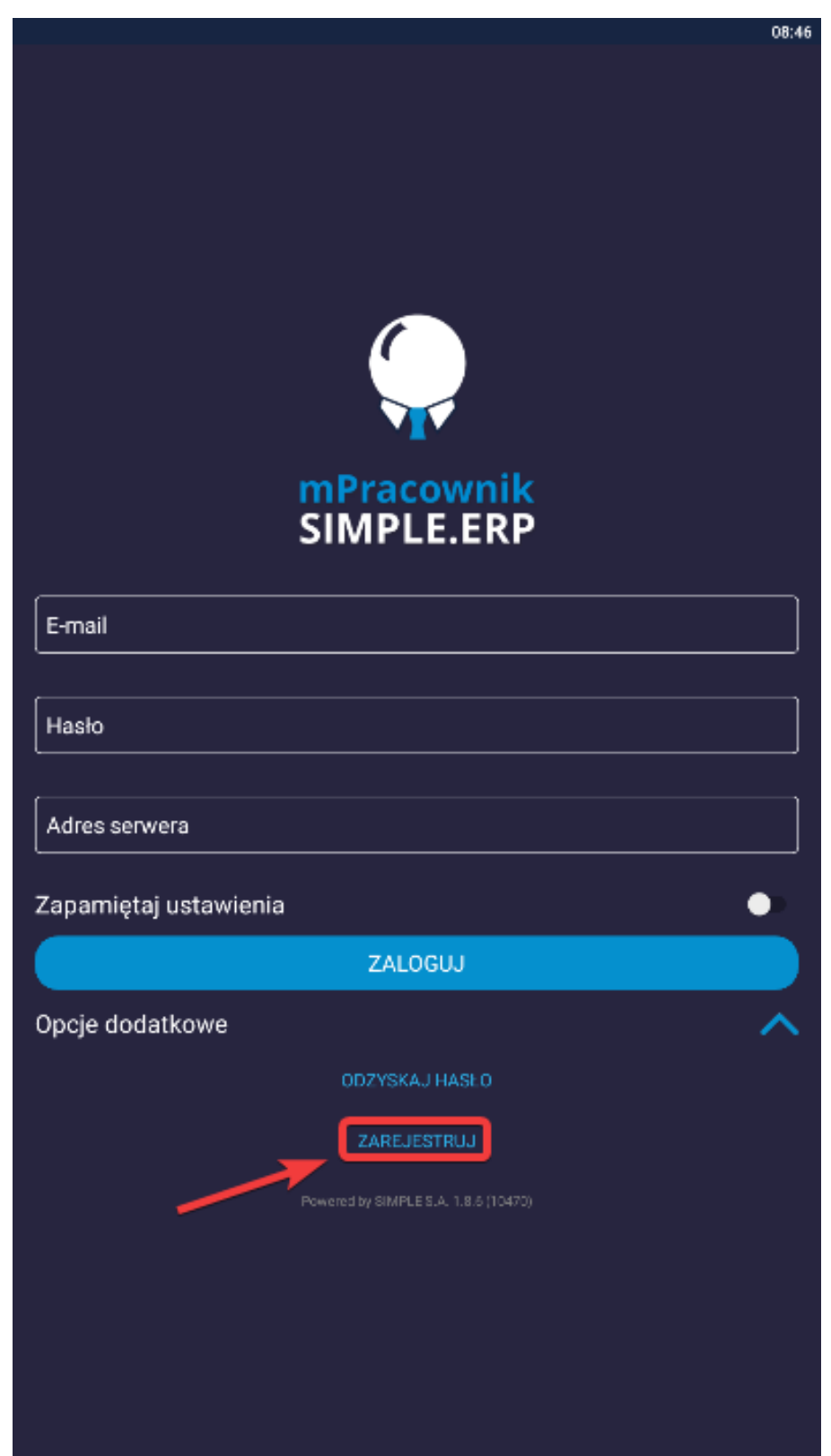

Wyświetlą się dodatkowe opcje, z których wybieramy ZAREJESTRUJ

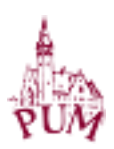

Wyświetli się pulpit rejestracji. Wypełniamy odpowiednio wszystkie pola:

- 1. E-mail: nasz pracowniczy adres email z końcówką @pum.edu.pl
- 2. Hasło: ustawiamy nasze WŁASNE SILNE hasło
- 3. Powtórz hasło: powtarzamy wprowadzone przez nas hasło
- 4. Adres serwera: wpisujemy **https://msimple.pum.edu.pl**
- 5. Po wypełnieniu wszystkich pól, klikamy przycisk ZAREJESTRUJ

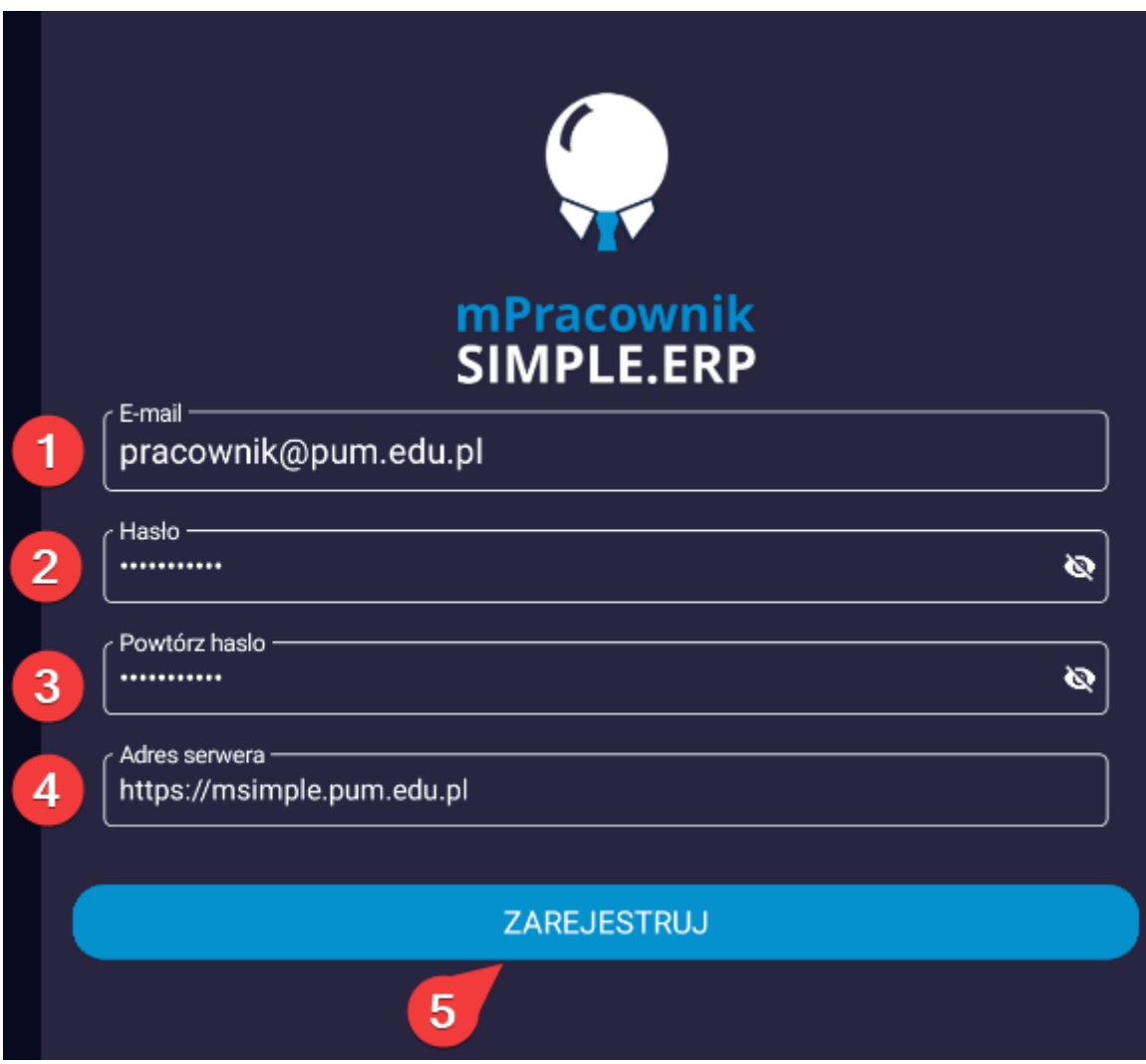

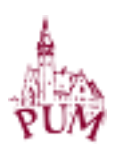

Pojawi się nowe okno i klikamy REJESTRUJ ŹRÓDŁA DANYCH

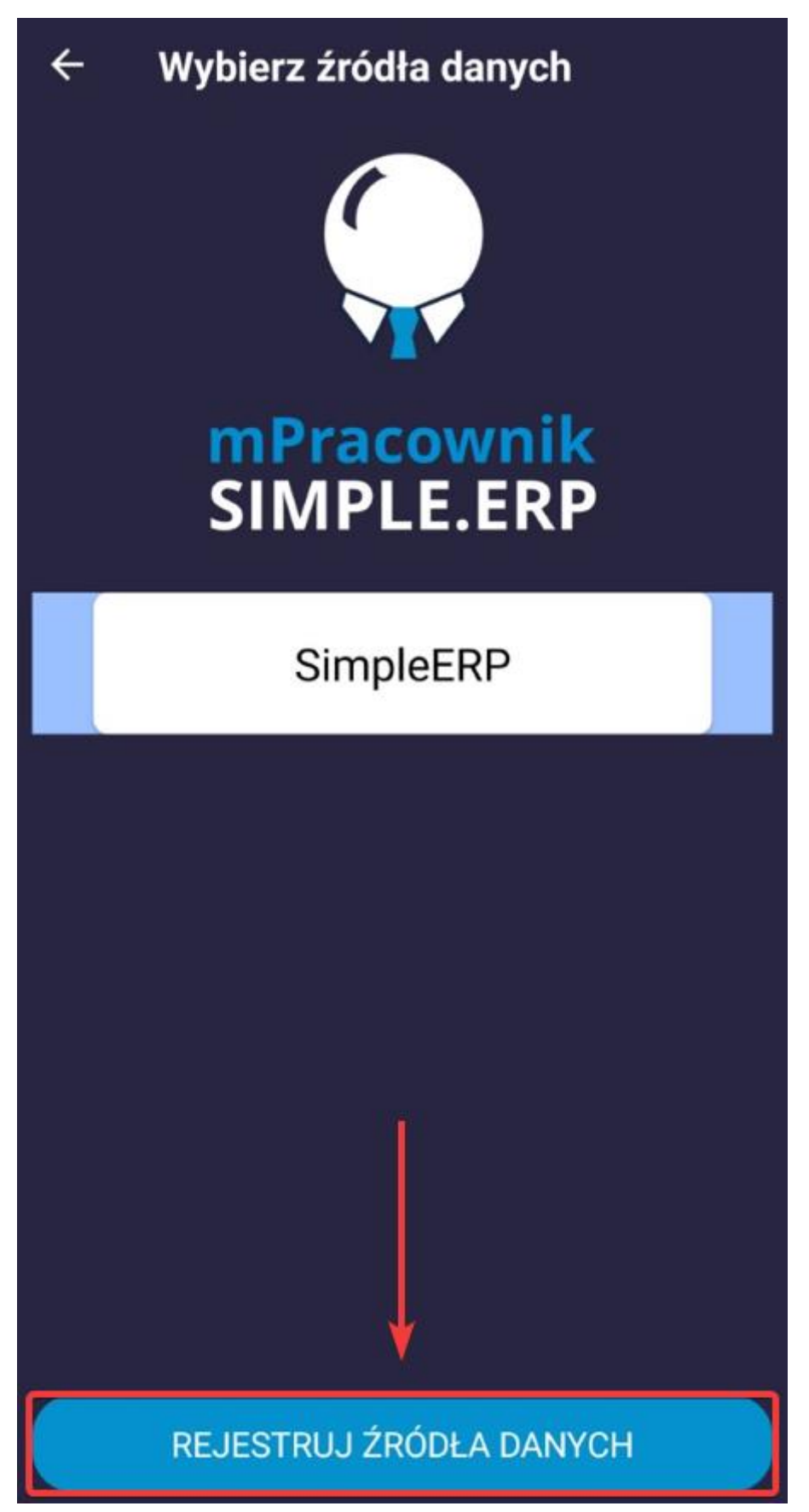

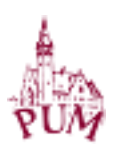

W tym momencie na naszą pocztę, przyjdzie link aktywacyjny z aplikacji, w celu dokończenia rejestracji konta użytkownika.

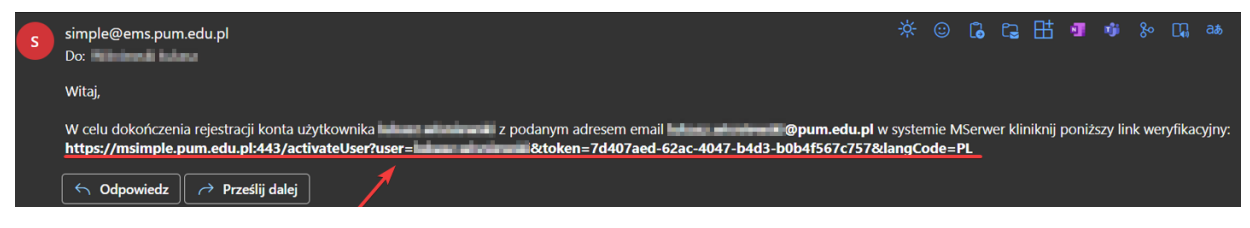

Klikamy link aktywacyjny bądź go kopiujemy do nowego okna przeglądarki. Wchodząc w link aktywacyjny, aktywujemy swoje konto do aplikacji mPracownik.

Po aktywowaniu konta, wracamy do aplikacji mPracownik i logujemy się swoimi poświadczeniami.

Po uruchomieniu aplikacji mPracownik klikamy strzałkę skierowaną w dół (Opcje dodatkowe).

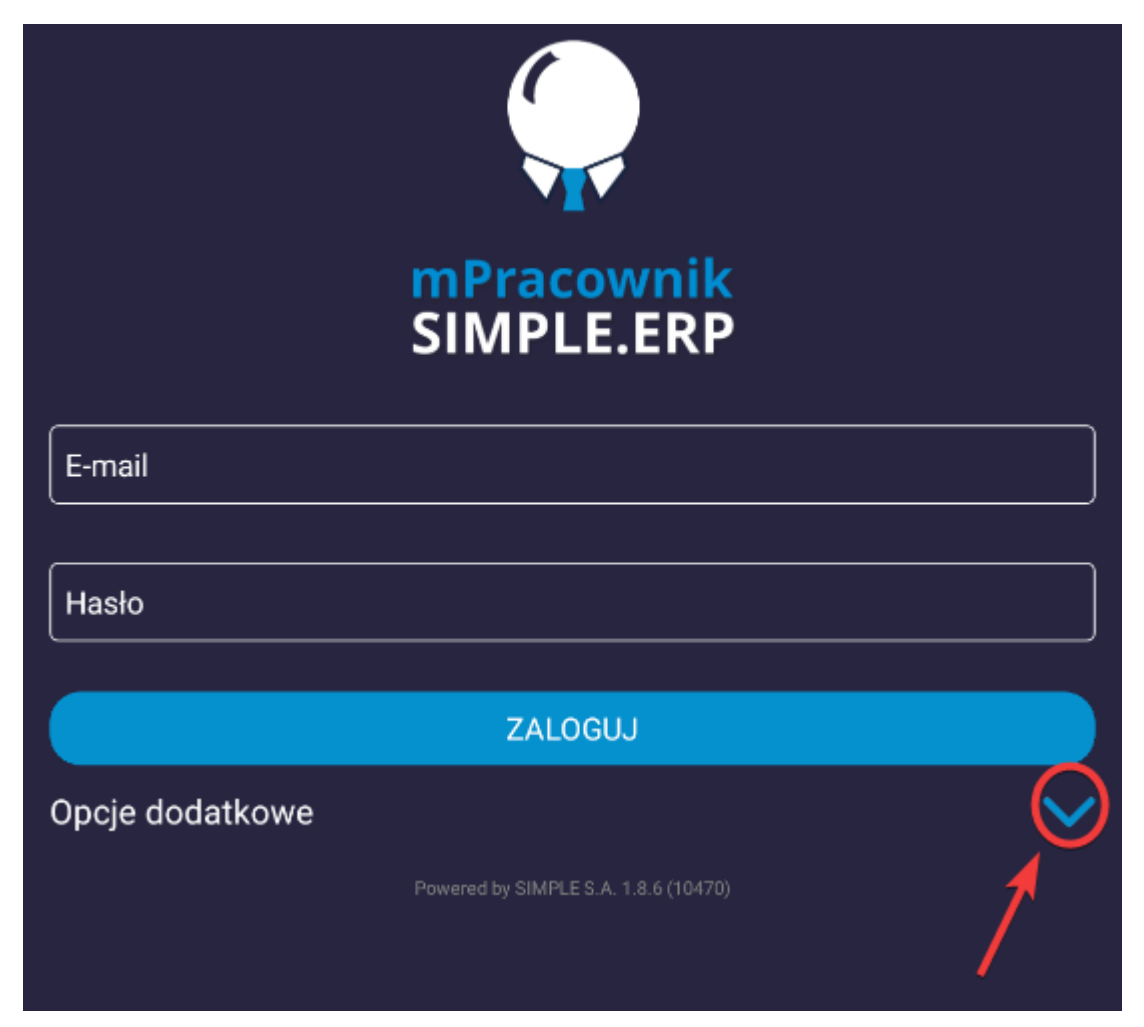

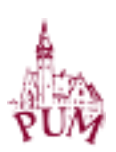

Wyświetli się pulpit logowania. Wypełniamy odpowiednio wszystkie pola:

- 1. E-mail: nasz pracowniczy adres email z końcówką @pum.edu.pl
- 2. Hasło: hasło które ustawiliśmy wcześniej w aplikacji
- 3. Adres serwera: wpisujemy **[https://msimple.pum.edu.pl](https://msimple.pum.edu.pl/)**
- 4. Klikamy suwak w celu zapamiętania ustawień, dzięki temu będziemy w stanie logować się do aplikacji nie wpisując ponownie adresu e-mail oraz hasła
- 5. Klikamy przycisk ZALOGUJ

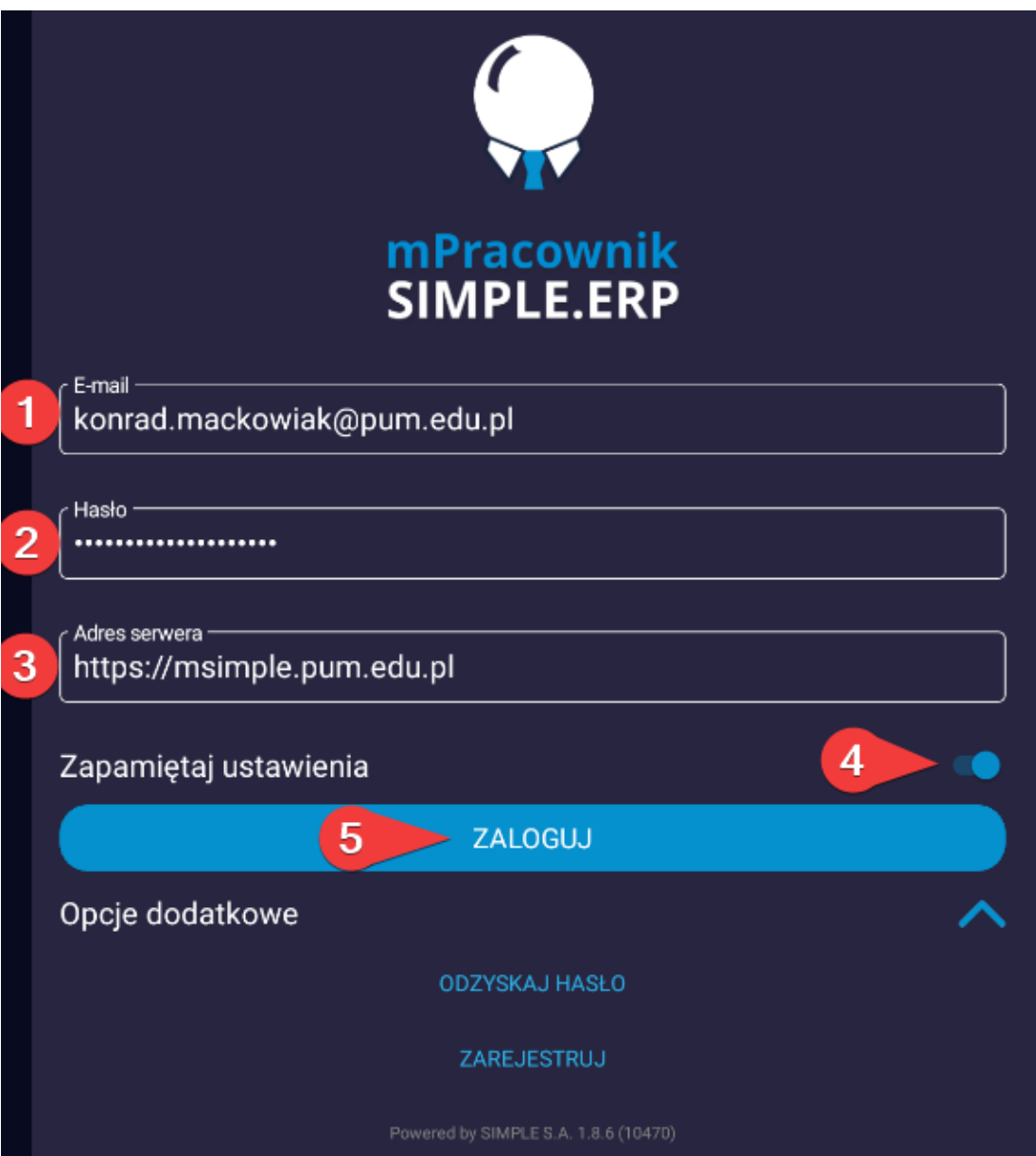

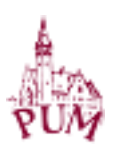

Jeżeli wszystko zostało wykonane poprawnie, pojawi się pulpit główny aplikacji mPracownik.

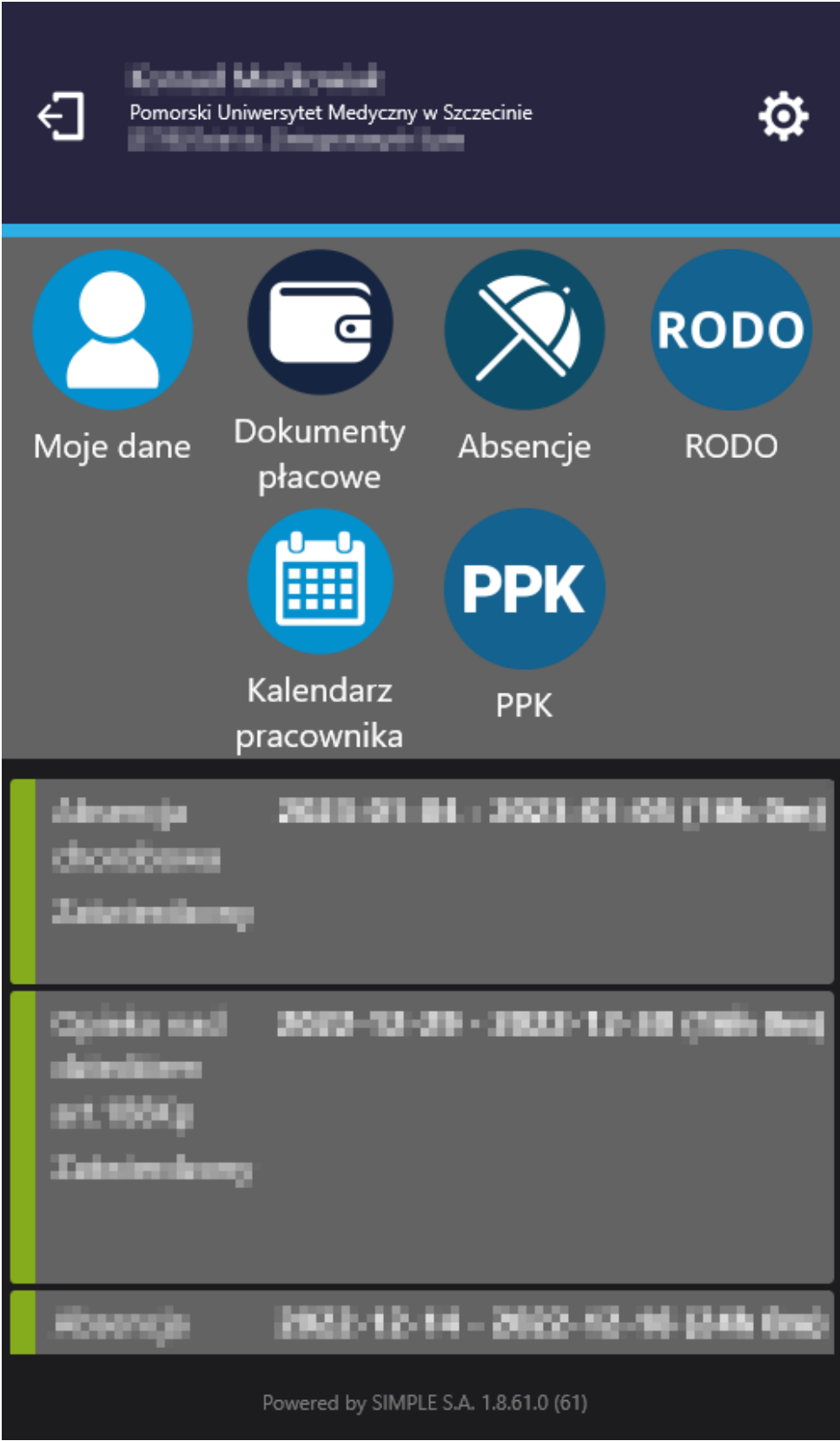

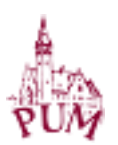

## ODZYSKIWANIE HASŁA

Na ekranie logowania aplikacji mPracownik klikamy strzałkę skierowaną w dół (Opcje dodatkowe).

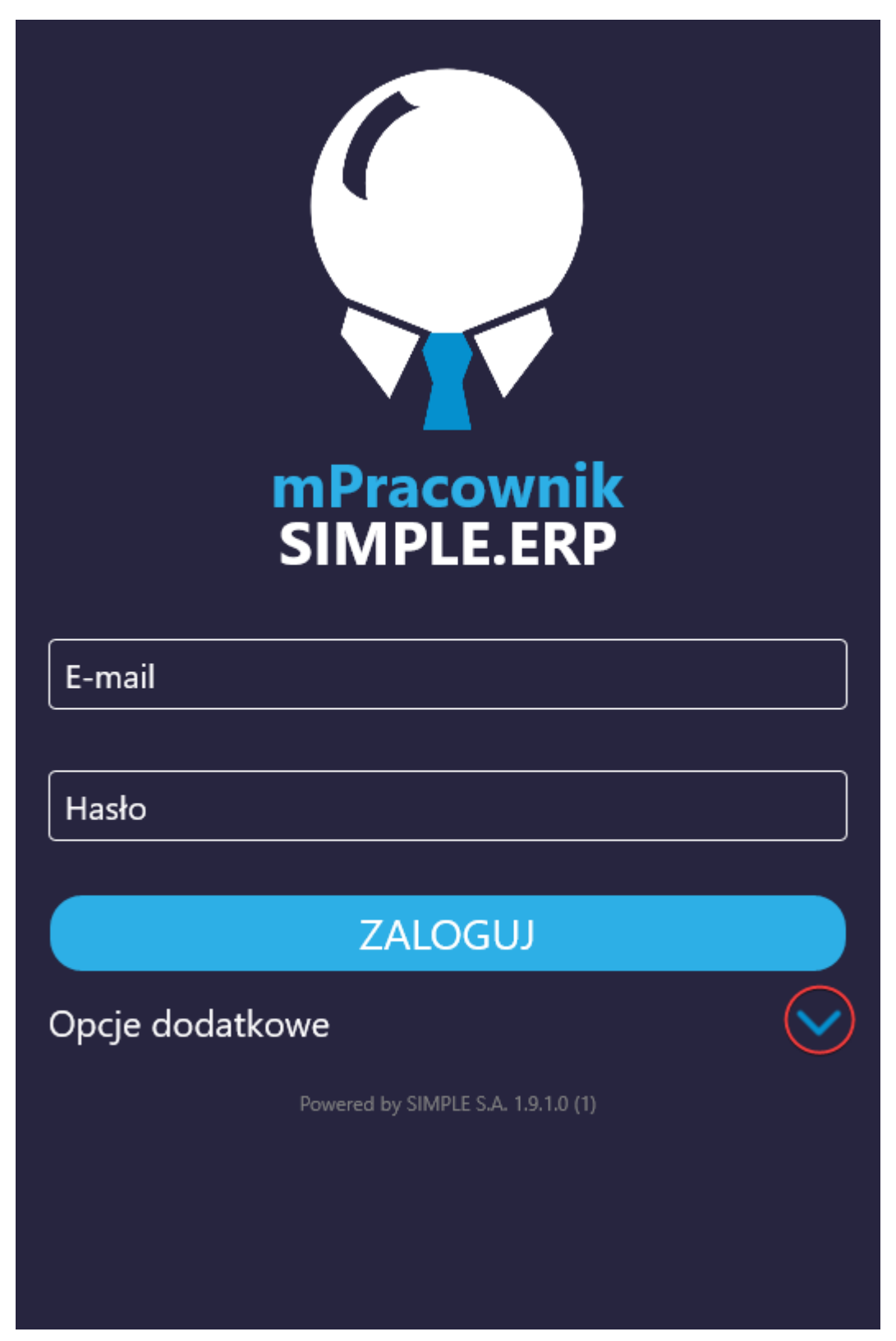

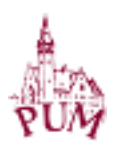

## Wybieramy Odzyskaj hasło

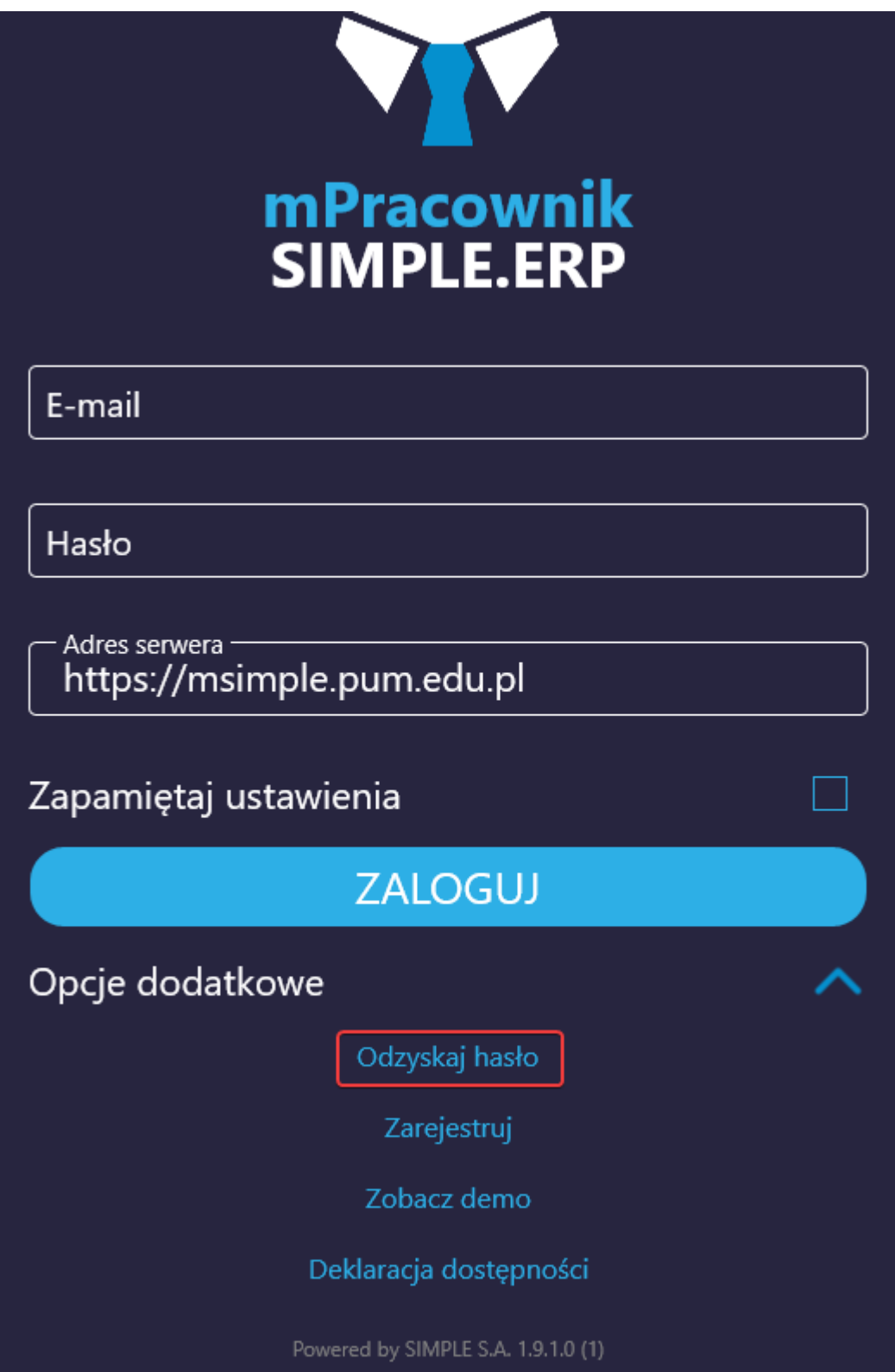

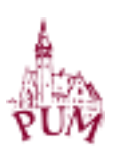

Pojawi się nowe okienko, w którym wprowadzamy kolejno 1. E-mail 2. Adres serwera (https://msimple.pum.edu.pl)

po czym klikamy przycisk Odzyskaj hasło

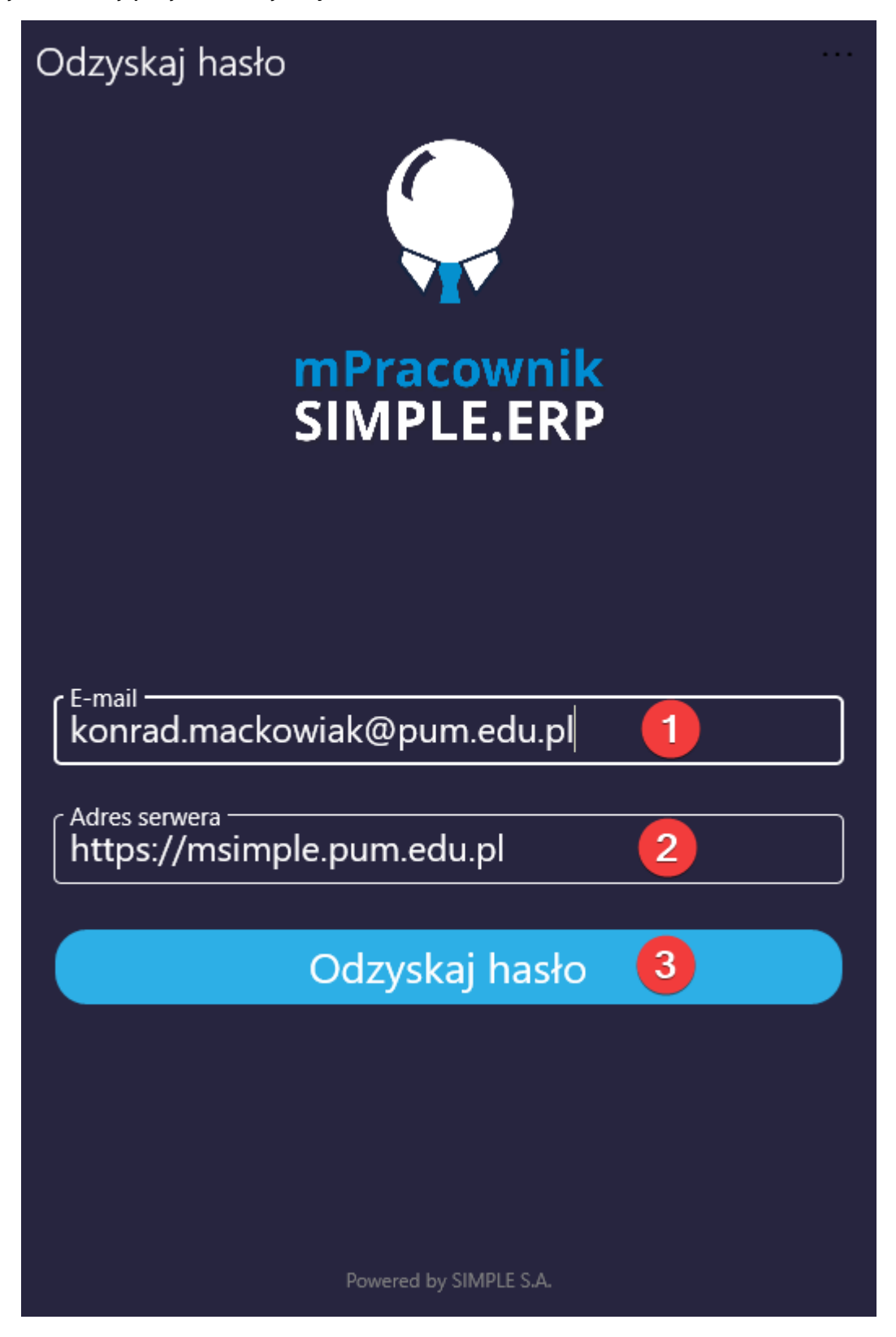

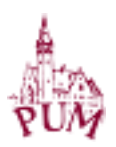

Pojawi się okienko potwierdzające wysłanie wiadomości E-mail z linkiem do zresetowaniem hasła

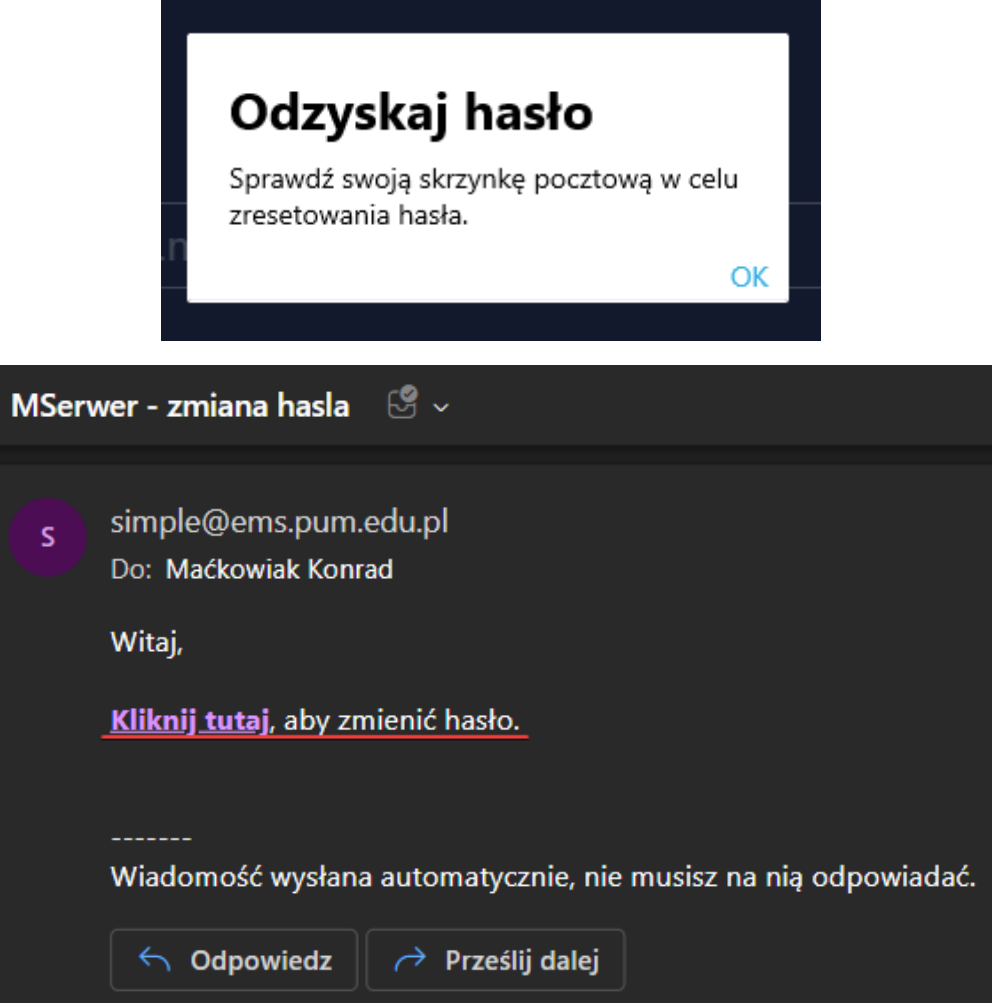

Wprowadzamy nasze nowe hasło i klikamy przycisk Zmień hasło

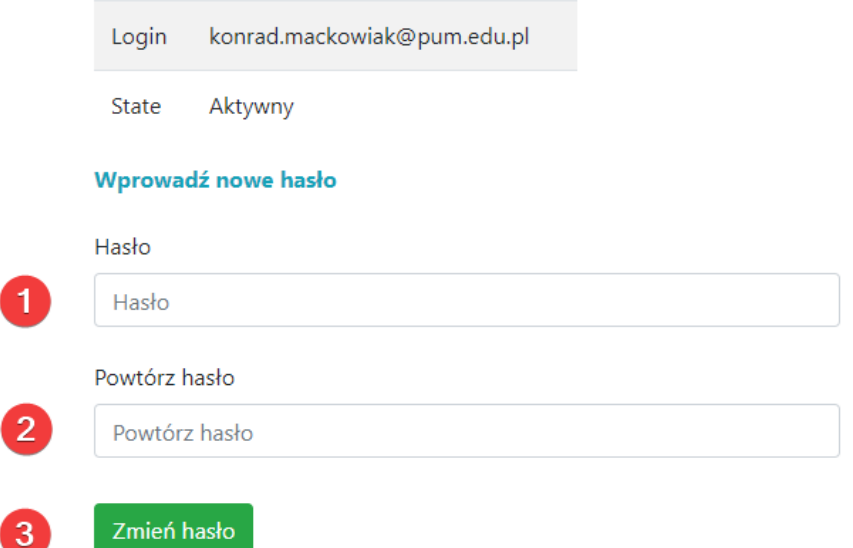

W tym momencie zmieniliśmy swoje hasło dostępu do aplikacji mPracownik.

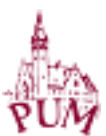

# MENU GŁÓWNE APLIKACJI

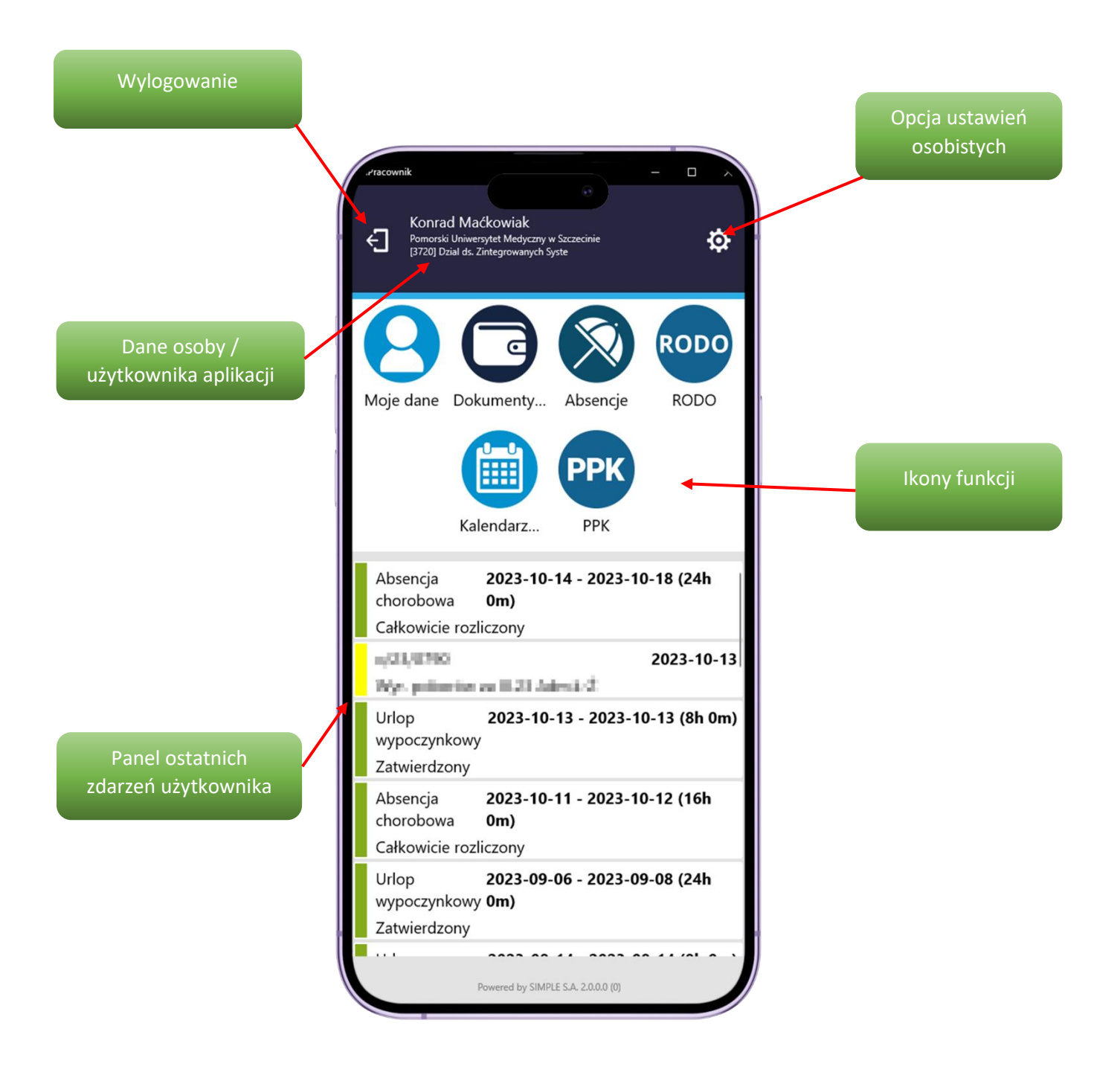

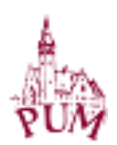

### MOJE DANE

Opcja pozwala na przeglądanie danych kadrowo-płacowych pracownika oraz przypisanych do niego środkach trwałych. Dane kadrowo-płacowe przeglądać można poprzez wskazanie konkretnej formatki, która została wyznaczona przez administratora systemu do wglądu. W aplikacji mobilnej nie ma możliwości zmiany zapisów prezentowanch danych. Jeżeli pojawią się ewentualne rozbieżności z rzeczywistym ich stanem, należy zgłosić to do odpowienich działów.

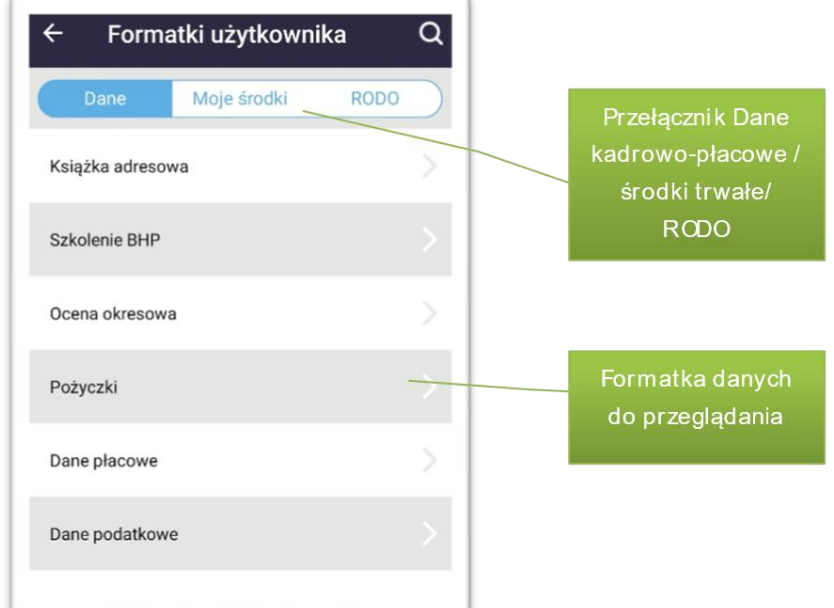

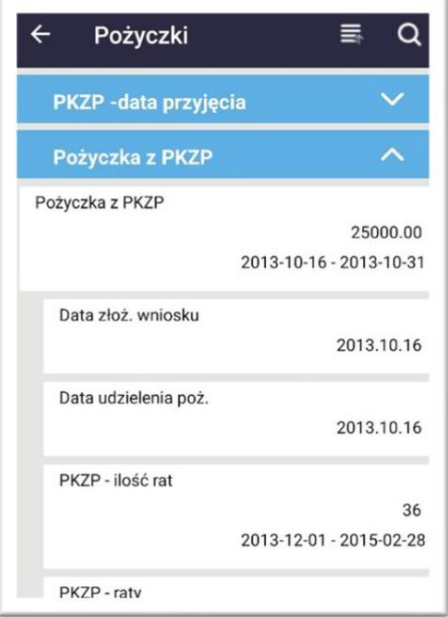

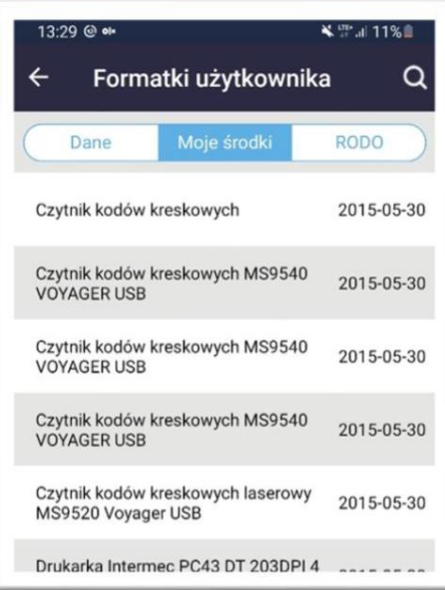

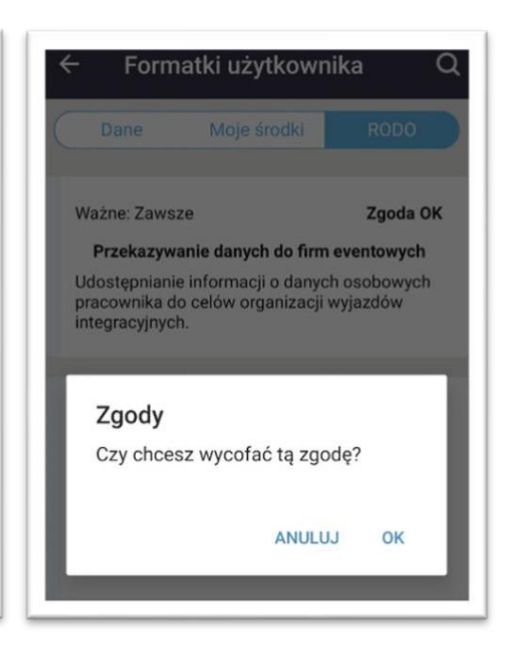

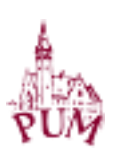

## DOKUMENTY PŁACOWE

Opcja umożliwia wgląd do dokumentów płacowych w postaci pasków oraz pobierania formularza PIT-11. Udostępnienie tych danych odbywa się automatycznie po wykonaniu zamknięcia listy płac oraz wysłaniu PIT-11 na portal Ministerstwa Finansów. Są to więc dokumenty w postaci ostatecznej. Wybór składników płacowych jest w pełni konfigurowalny przez administratora systemu. Do zawężania ilości prezentowanych danych służą przyciski filtrów. Dokumenty można też odpowienio sortować i wyszukiwać.

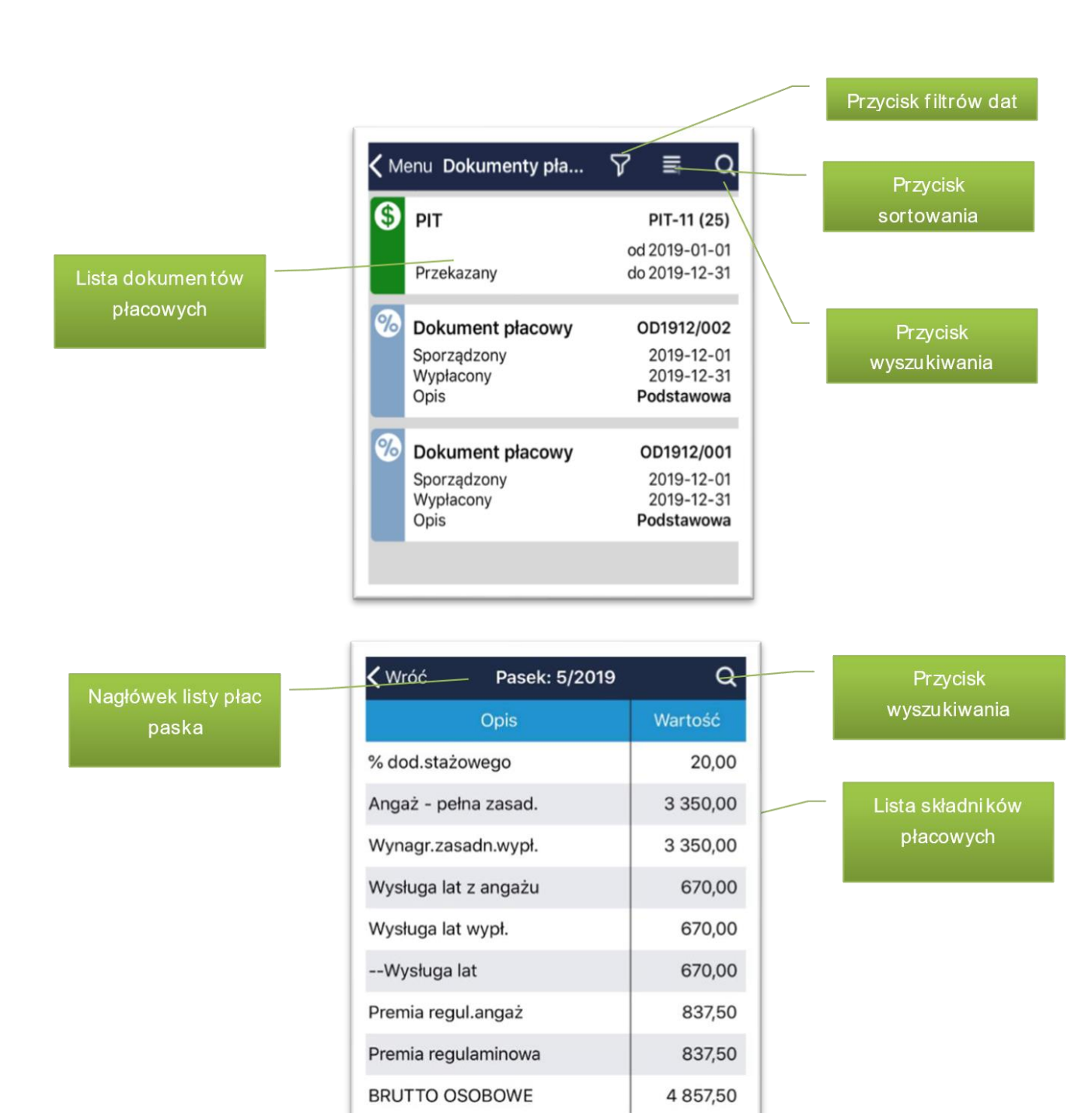

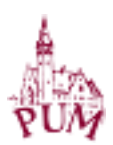

# DOKUMENTY PŁACOWE – ODBIÓR PIT - 11

Odbieranie formularza PIT-11 wymaga wyrażenia zgody przez pracownika. Zgoda taka przekazywana jest do Działu płacowego, dzięki czemu ułatwia to późniejszą dystrybucję tych dokumentów. Zgodę wyraża się jednokrotnie, chyba że sam formularz był przygotowany ponownie, np. w związku z korektą. Wtedy należy pobrać i potwierdzić go ponownie.

Możliwe jest również fragmentryczne przeglądanie dokumentu, bez wyrażania zgody pobrania, ale wtedy zakres prezentowanych danych będzie ograniczony, a także nie będzie można takiego dokumentu wysłać do drukarki lub do email.

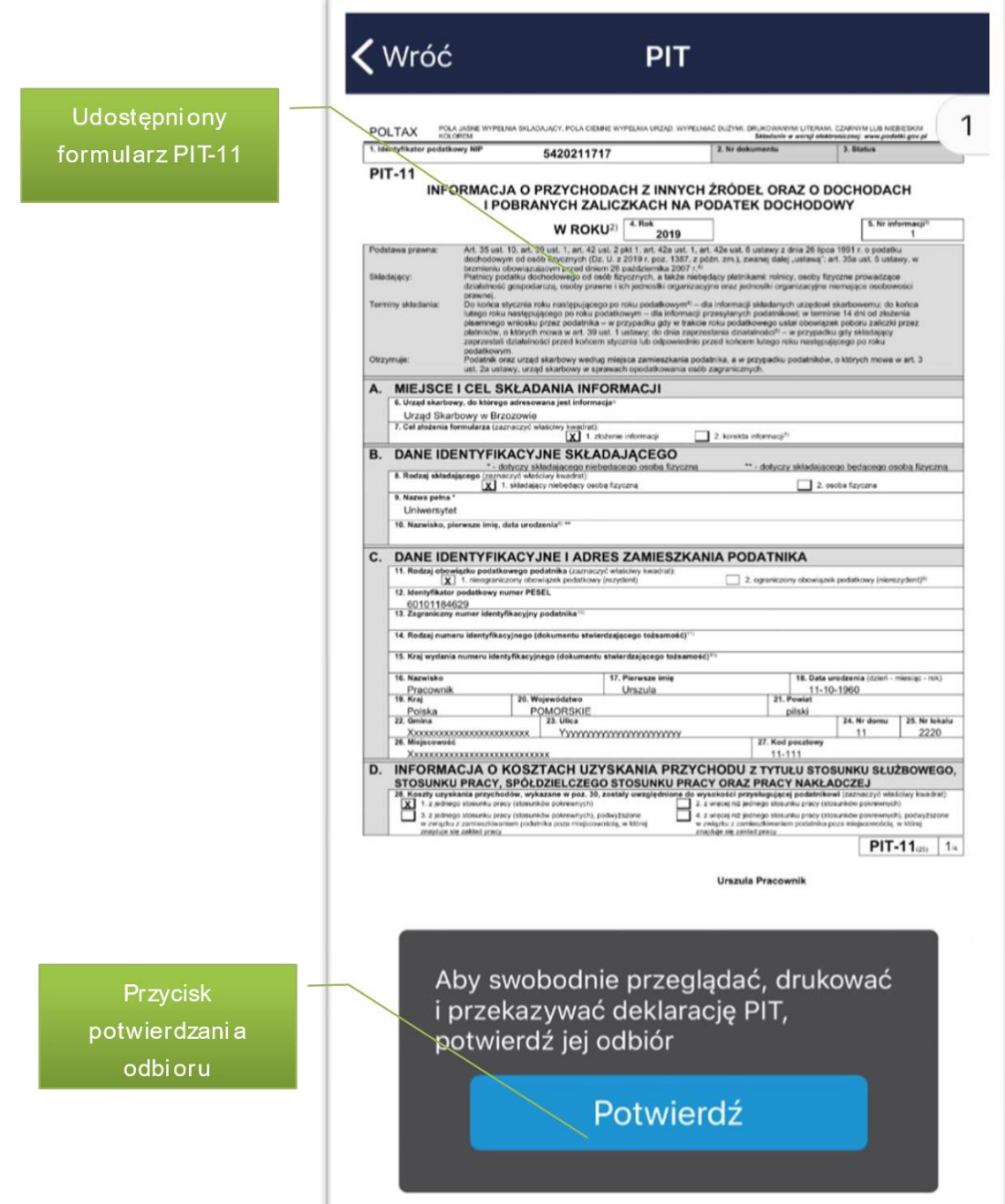

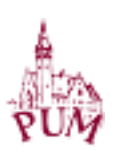

Potwierdzony dokument PIT-11 można również zapisać do pliku lub przekazać na skrzynkę email. Służy do tego dedykowany przycisk, który w zależności od zainstalowanych na urządzeniu aplikacji, wywoła odpowiednie działania.

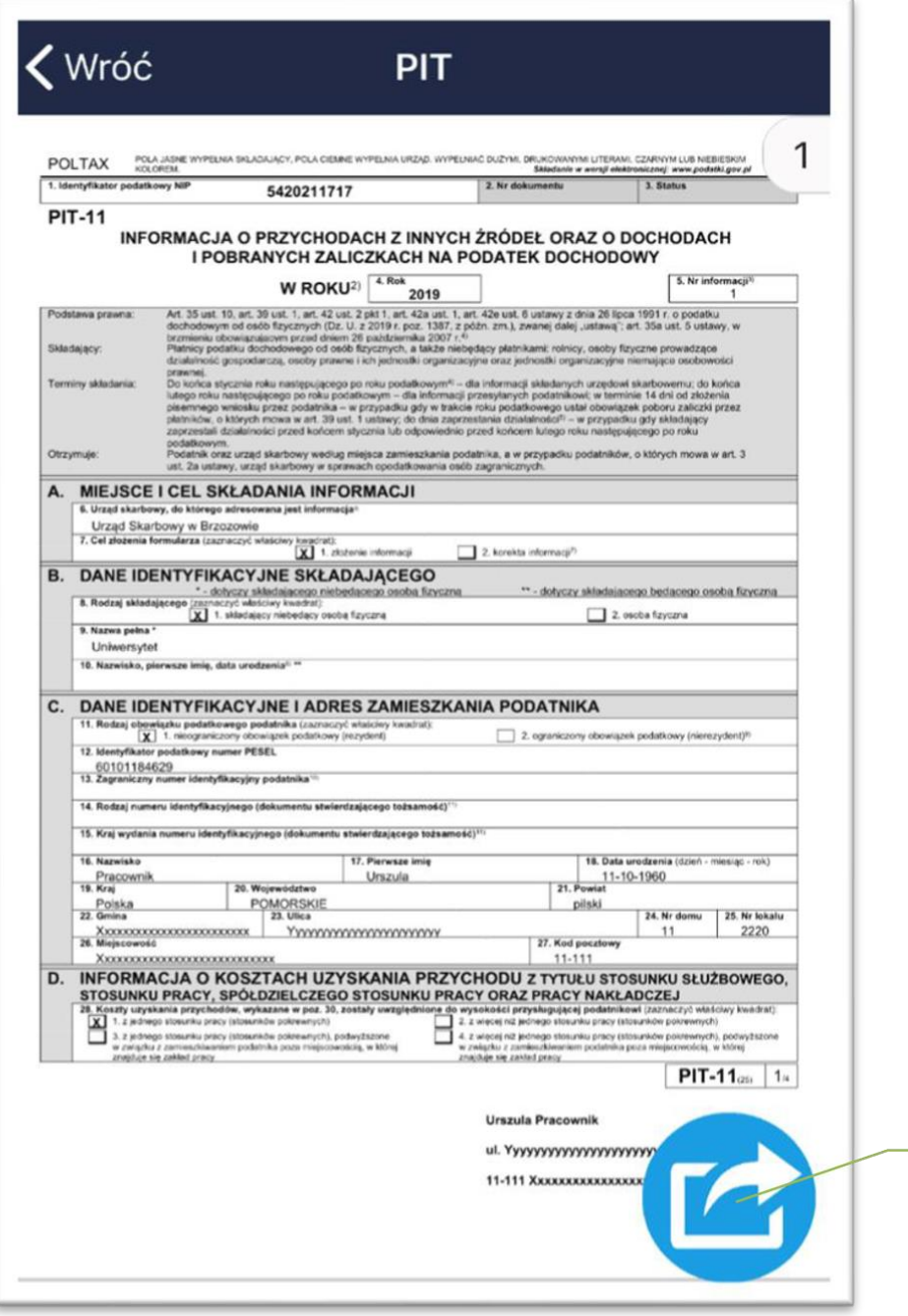

Przycisk przekazania formularza

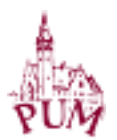

# ABSENCJE - BILANSE

Opcja umożliwia przeglądanie należnych oraz wykorzystanych dni i godzin urlopów pracownika w danym roku kalendarzowym, a także dokumentów wniosków, które były składane przez pracownika. Te ostatnie prezentowane są w układzie oczekujących i zatwierdzonych przez przełożonego. W tym oknie, dedykowanym przyciskiem akcji, można uruchamiać proces składania nowych wniosków.

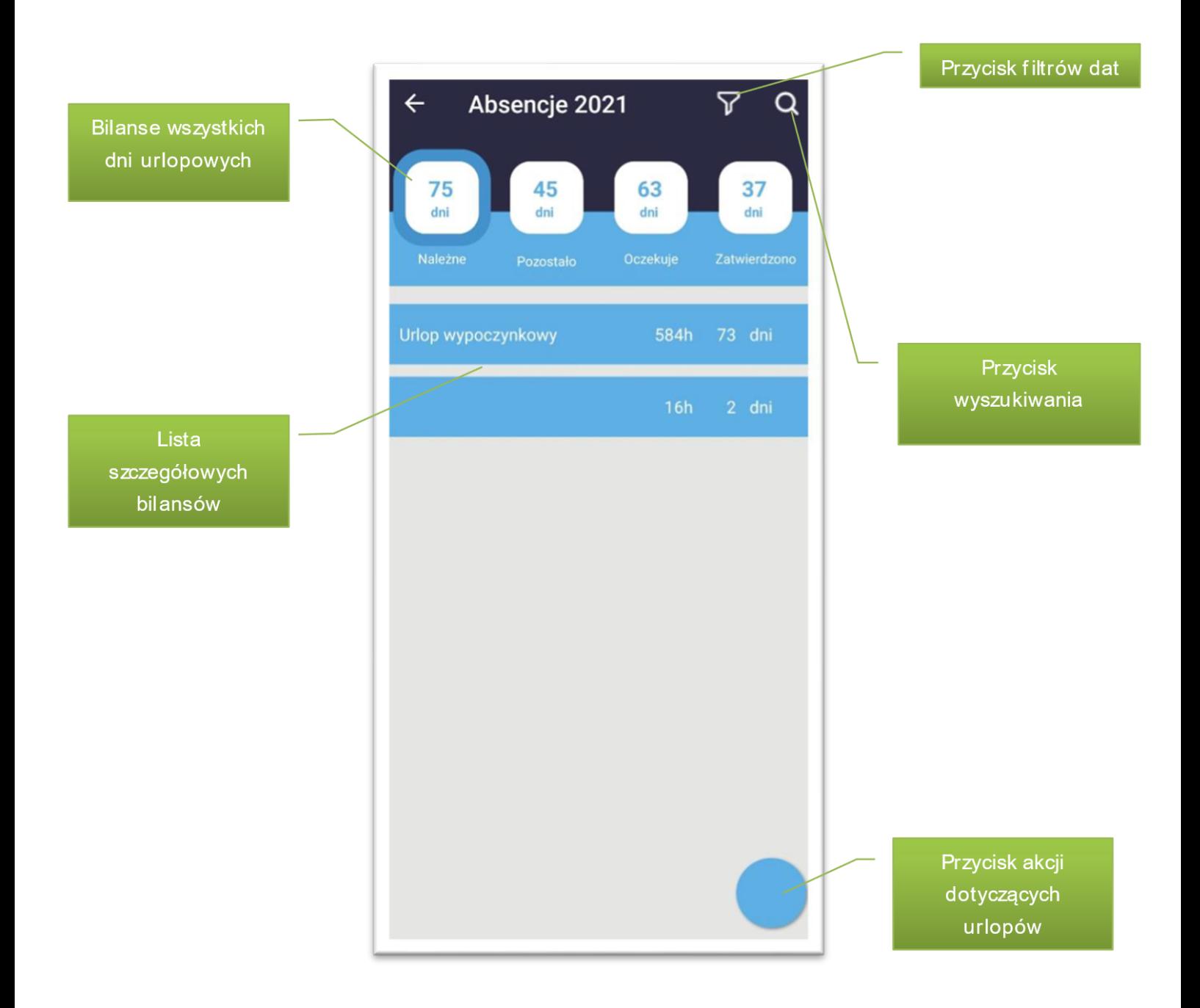

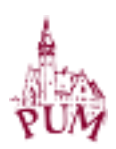

Oczekujące i zatwierdzone wnioski prezentowane są za pomocą chronologicznej listy dokumentów. Po naciśnięciu na wybranym, prezentowane są jego szczegóły, a także możliwa będzie akcja np. jego wycofania.

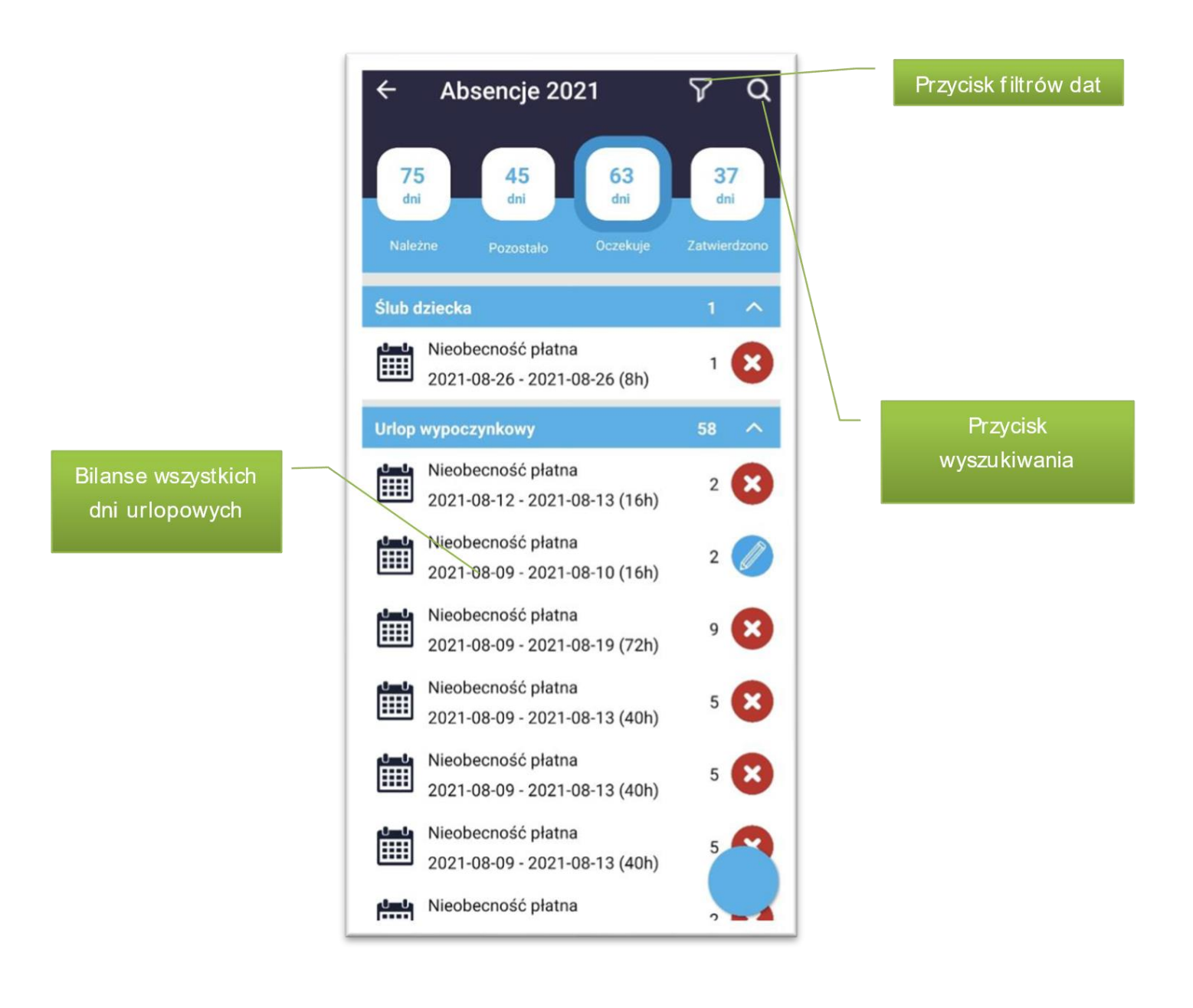

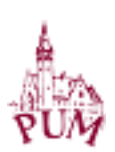

# ABSENCJE – SKŁADANIE WNIOSKÓW

Złożenie nowego dokumentu absencji wykonuje się przyciskiem akcji **by** a w nim ikonką **i wybraniem konkretnego rodzaju nieobecności. W liście dostępne są** tylko nieobecności z grupy tzw. nieobecności płatnych (bez dokumentów ZUS i nieobecności niepłatnych).

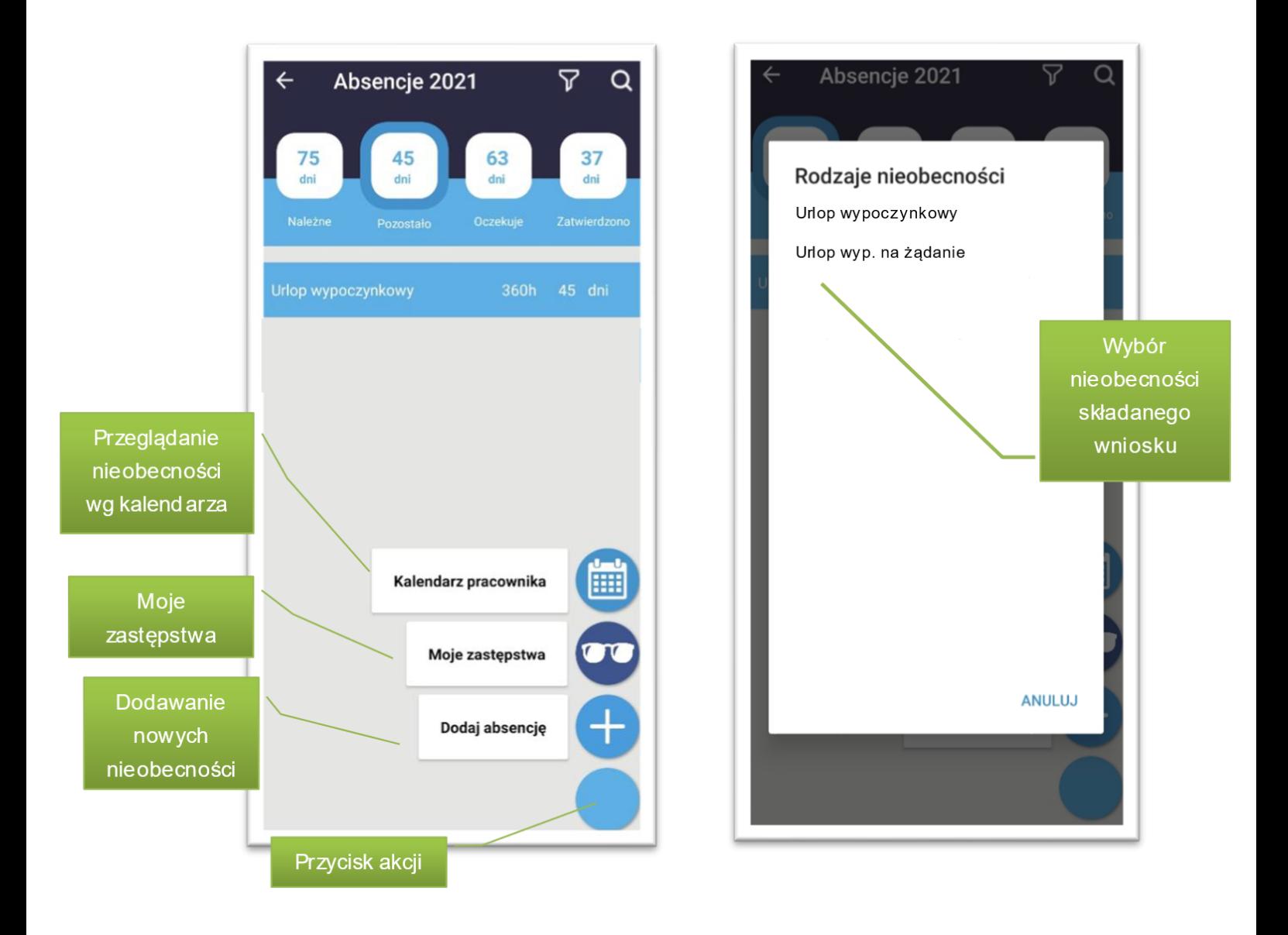

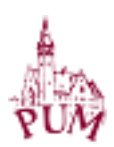

Po wybraniu rodzaju nieobecności na podstawie kalendarza wskazywane są jej dni trwania.

W górnej części ekranu prezentowane są jej ilości dni limitów oraz dni, które zostały wskazane. Na biało oznaczone są dni, w których można deklarować dni pobytu, na czerwono i szaro dni zabronione.

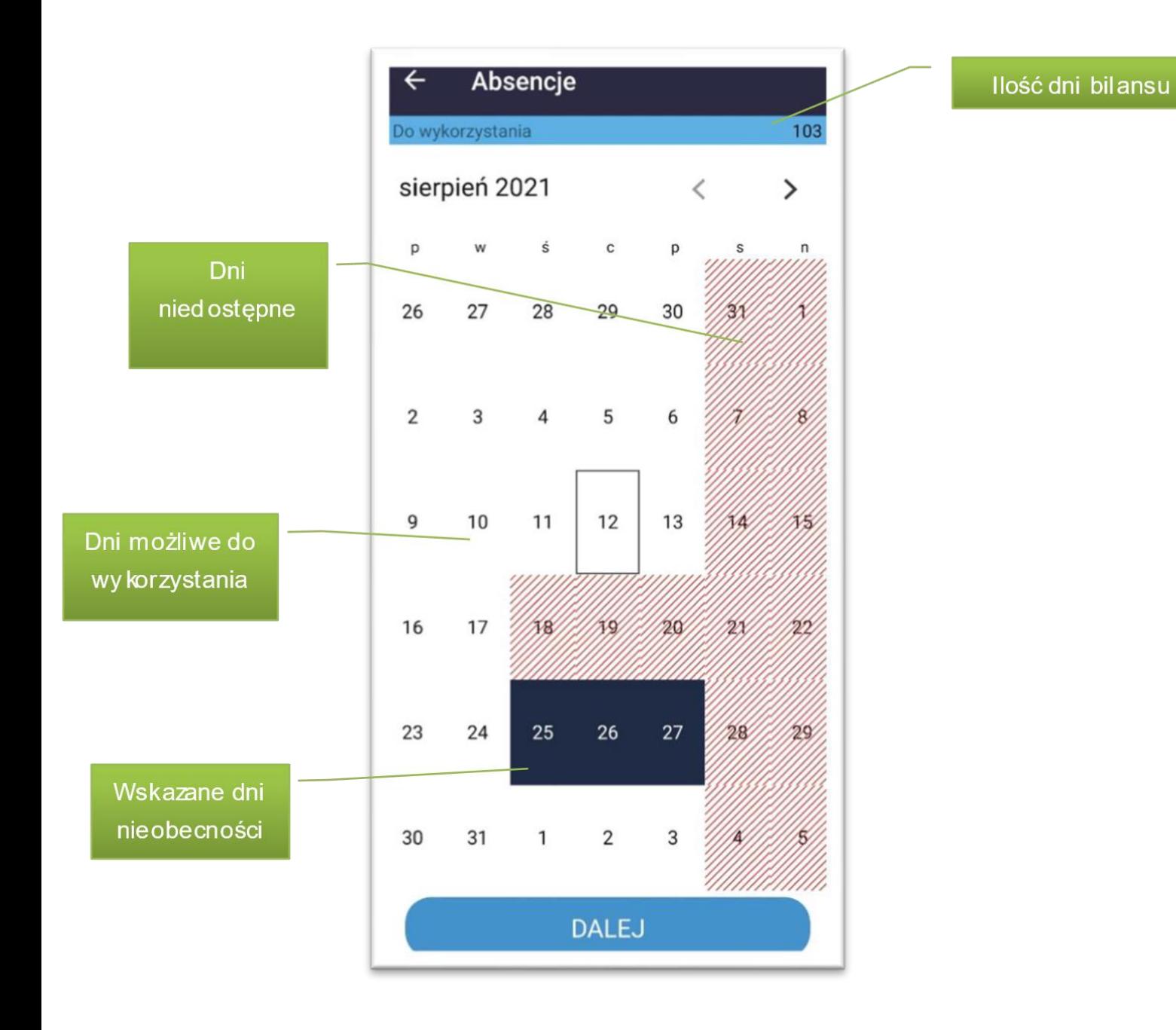

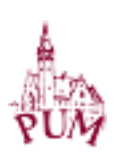

Po wypełnieniu dni absencji, prezentowane jest podsumowanie wniosku. Można na nim wskazać osobę zastępującą oraz dodać dodatkowe uwagi. Dodany nowy wniosek, prezentuje ścieżkę akceptacji i kolejne kroki, jakie muszą się odbyć by został ostatecznie przekazany do kadr. Wybór osoby akceptującej wniosek jest definiowany w danych pracownika.

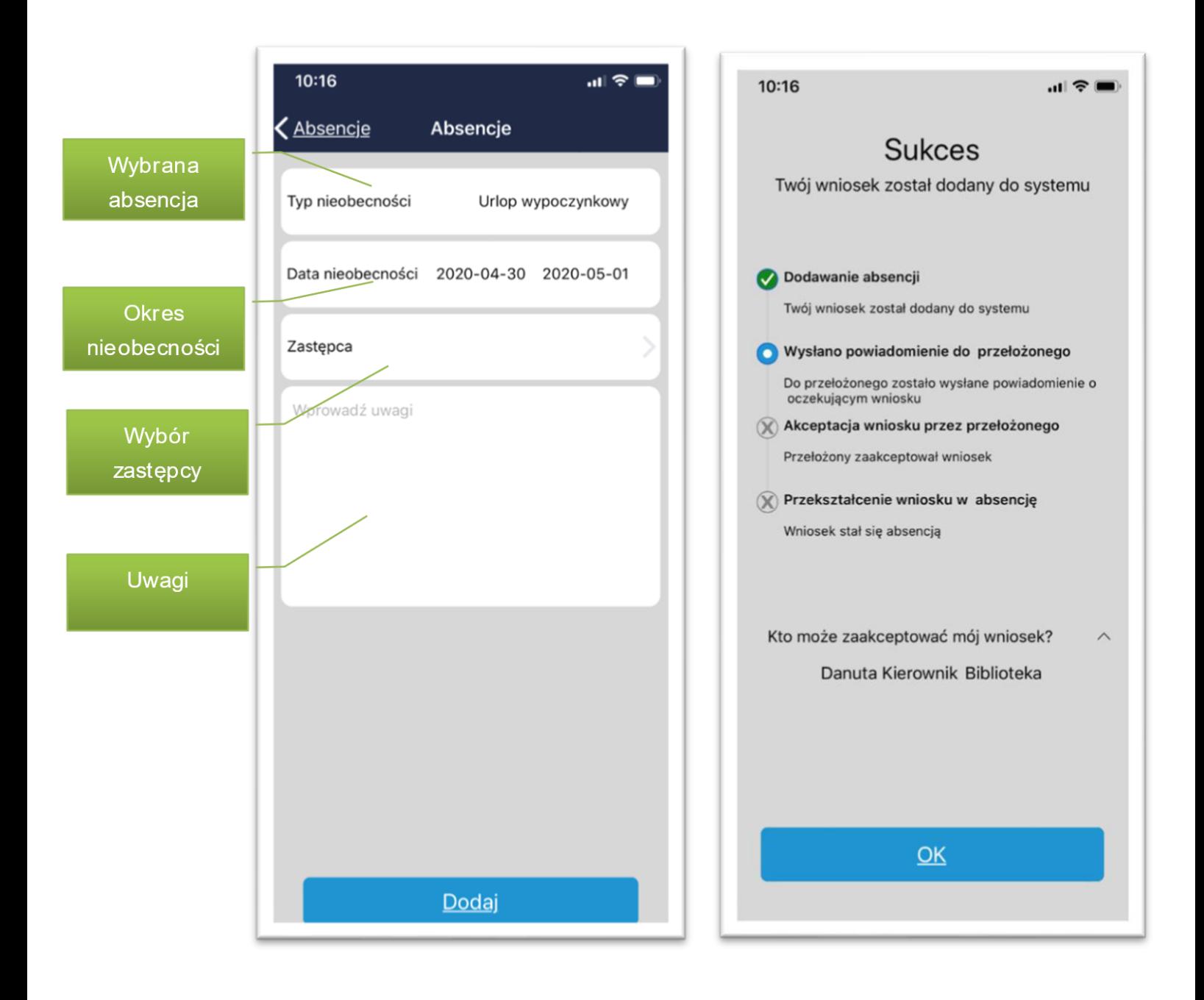

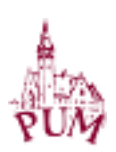

# ABSENCJE – PANEL PRZEŁOŻONEGO

Rola przełożonego dostępna jest z menu gównego, jako przełącznik Pracownik/Przełożony.

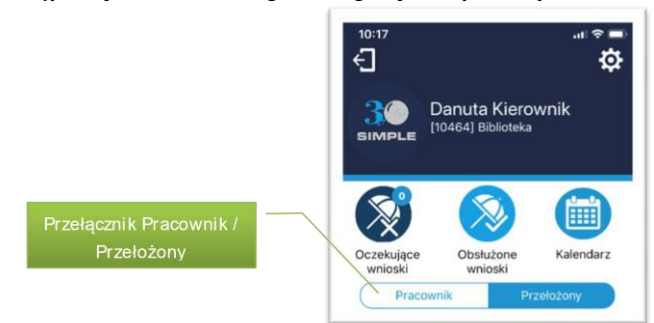

W jej ramach aplikacja umożliwia przeglądanie oczekującyh i obsłużonych wniosków, również w układzie kalendarza. W ramach czynności we wskazanym wniosku, przełożony może go zaakceptować, odrzucić lub skierować do poprawienia. Ten ostatni przypadek spowoduje, że dokument wróci do pracownika jako roboczy, do ponowej edycji.

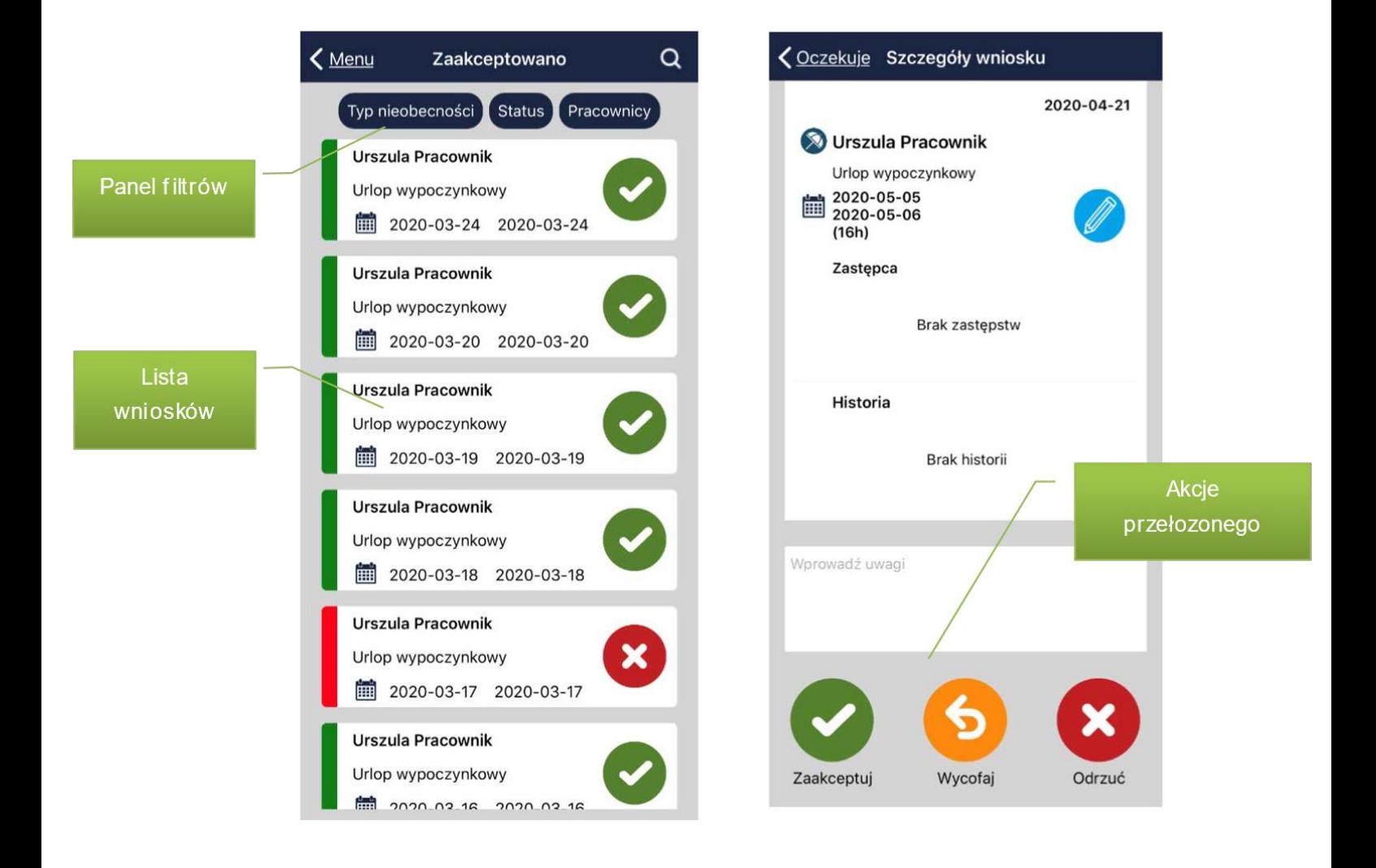

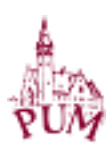

W oknie możliwe jest też filtrowanie po typach nieobecności, statusach i konkretnym pracowniku.

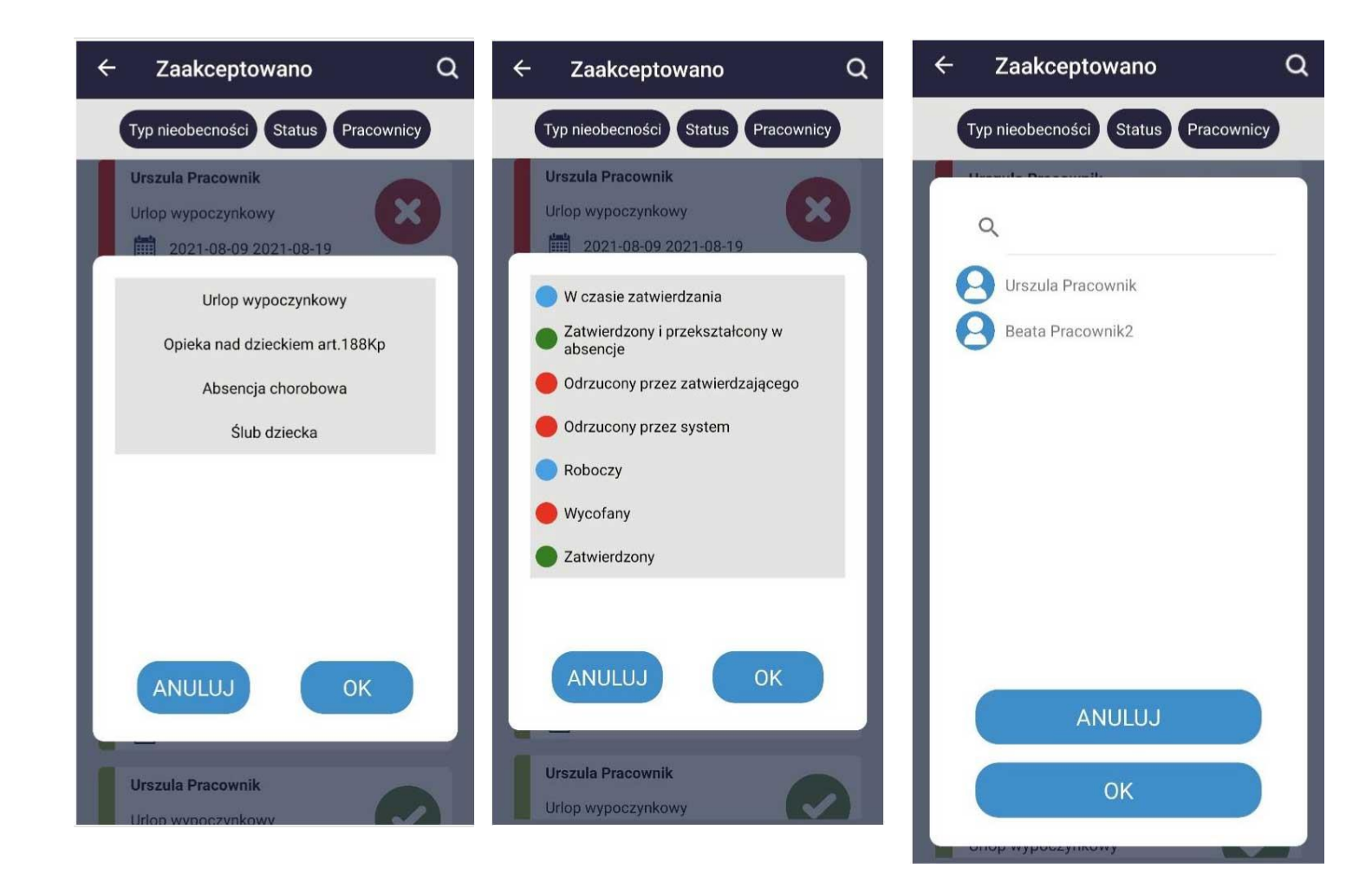

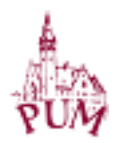

# ABSENCJE – MOJE ZASTĘPSTWA

Opcja umożliwia przeglądanie okresów, w których pracownik był lub będzie zastępcą we wnioskach urlopowych innych pracowników.

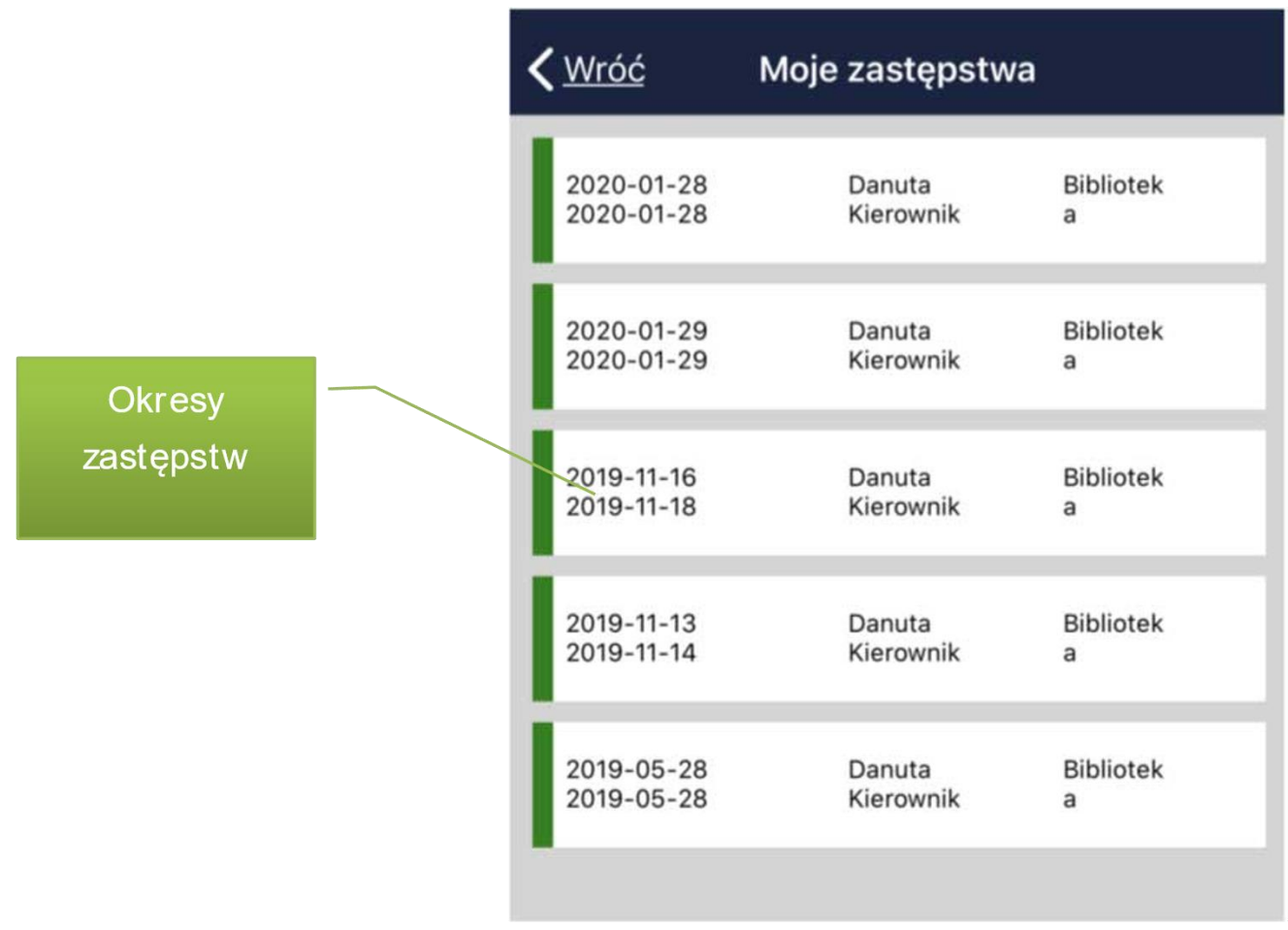

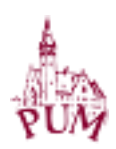

### PPK

Funkcjonalność Pracowniczych planów kapitałowych w aplikacji mPracownik obejmuje dwa obszary: danych dotyczących zgłoszenia się lub rezygnacji do PPK oraz opłacanych składek. Dane pobierane są z obszaru Simple Personel PPK i prezentowane z m ożliwością wyboru roku, którego dotyczą.

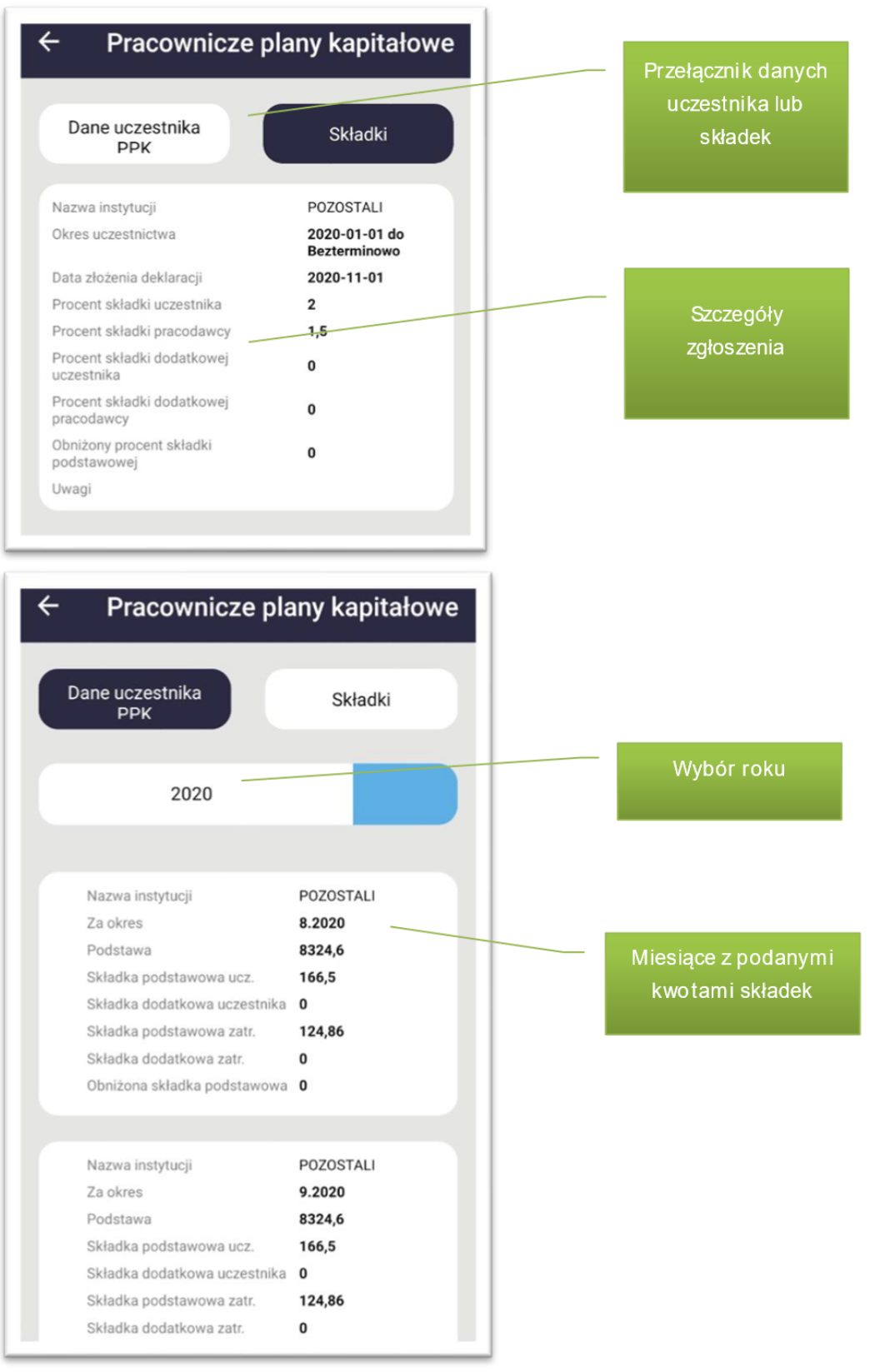

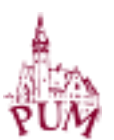

# KALENDARZ PRACOWNIKA

Kalendarz pracownika umożliwia przeglądanie wszystkich wniosków pracownika np. urlopowych, pracy zdalnej, czy karty czasu pracy. Z systemu Simple ERP Personel przenoszone są tu też inne nieobecności pracownika, np. chorobowe.

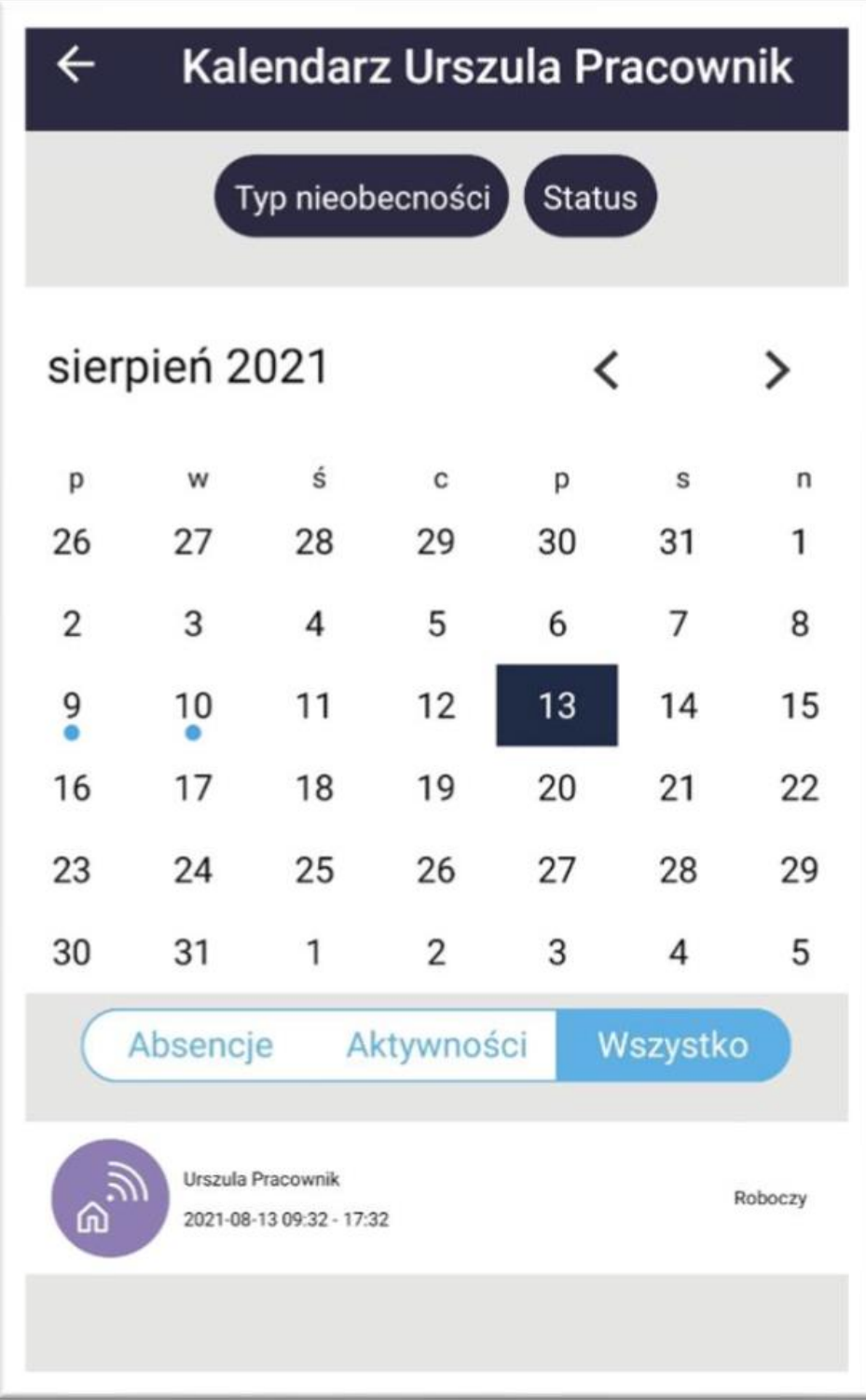

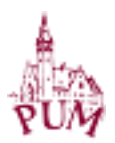